# cpro & lunienla grilats dnd! = augrillUl delus!

)1( **إعداد/ م. املهدي احممد جربيل نسخة جمانية للجميع**

# إعداد

# م. املهدي احممد جربيل

بكالوريوس هندســـــــــــــة إلكرتونية طالب ماجسني بالأكادمية الليبية

**Phone**: **00218917154974 E-Mail**: [Almahdi.jabriel@yahoo.com](mailto:Almahdi.jabriel@yahoo.com) كلمة المؤلف

دورة برنامج الجداول الالكترونية . . . إكسل

**بسم اهلل الرمحن الرحيم, والصالة والسالم على خامت األنبياء واملرسلني سيدنا حممد وعلى آله وصحبه, أما بعد:**

**فإني أسأل اهلل عز وجل أن أكون وفقت يف ترتيب هذه الورقات اليت كانت ليست أكثر من تبيان بسيط لكل من هو مبتدئ استخدام برنامج اجلداول االلكرتونية )إكسل(, وقد راعيت البساطة يف إيصال الفكرة والتطبيق, حتى تكون ميسرة الفهم وسهلة التطبيق, وهي إحدى سالسل الدورات التدريبية اليت شرعت يف نشرها بعون اهلل.**

**وأسأل اهلل أن تكون فيها الفائدة واملعلومة الواضحة لكل مطلع وأن تكون يف ميزان حسناتنا...** 

اللهم اغفر لي ولوالدي وللمؤمنني يوم يقوم احلساب اللهم اغفر ألمواتنا وشهدائنا وحينا يا رب العاملني والصلاة والسلام على رسول الله محمد خير الأنام

م. املهدي جربيل

**\* ما هو برنامج إكسل )Excel)؟**

هـو أحـد الـبرامج الإلكترونيـة المتطـورة والـتي تعتـبر نظـام قـوي **ية تحليـل البيان**ـات **و ويلها إىل رسومات بيانية عالية اجلودة.**

#### **\* تعريف اجلدول االكرتوني:**

**هو جدول مكون من عدد كبري من األعمدة والصفوف اليت من خالهلا إدخال البيانات وإجراء عمليات ختزين هذه البيانات واسرتجاعها وطباعتها يف أي وقت, كما يتيح للمستخدم إجراء عمليات حسابية معقدة للحصول على أدق النتائج.**

#### **\* تشغيل برنامج إكسل:**

**ميكن تشغيل برنامج إكسل من قائمة الربامج يف قائمة ابودأ, حيث سنجد الربناموج هنوالك باسووم )**Excel Microsoft**).**

#### **\* الشاشة الرئيسية لربنامج إكسل ومكوناتها:**

**تتكون نافذة برنامج اكسل كما هو مبني من التالي:**

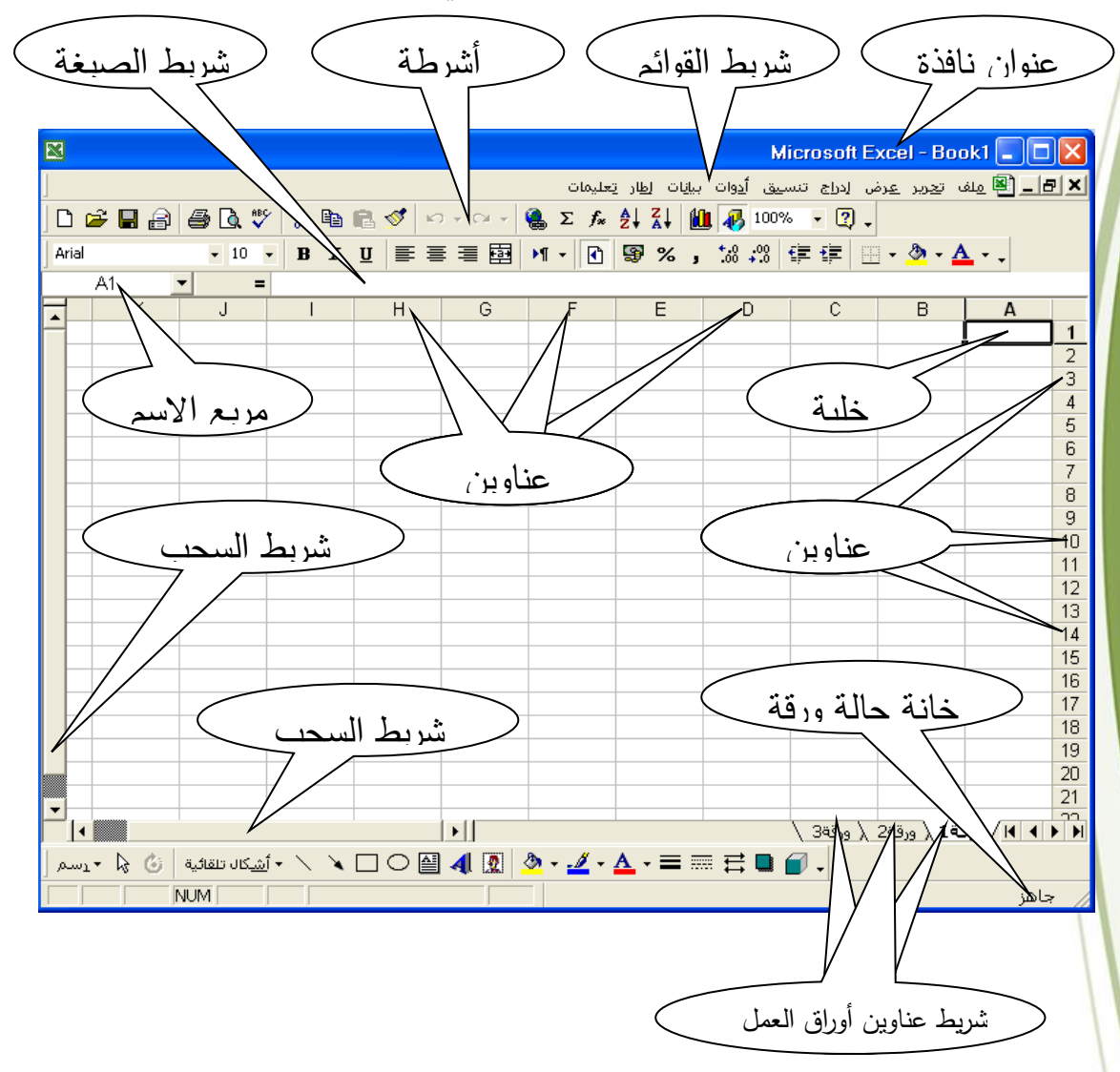

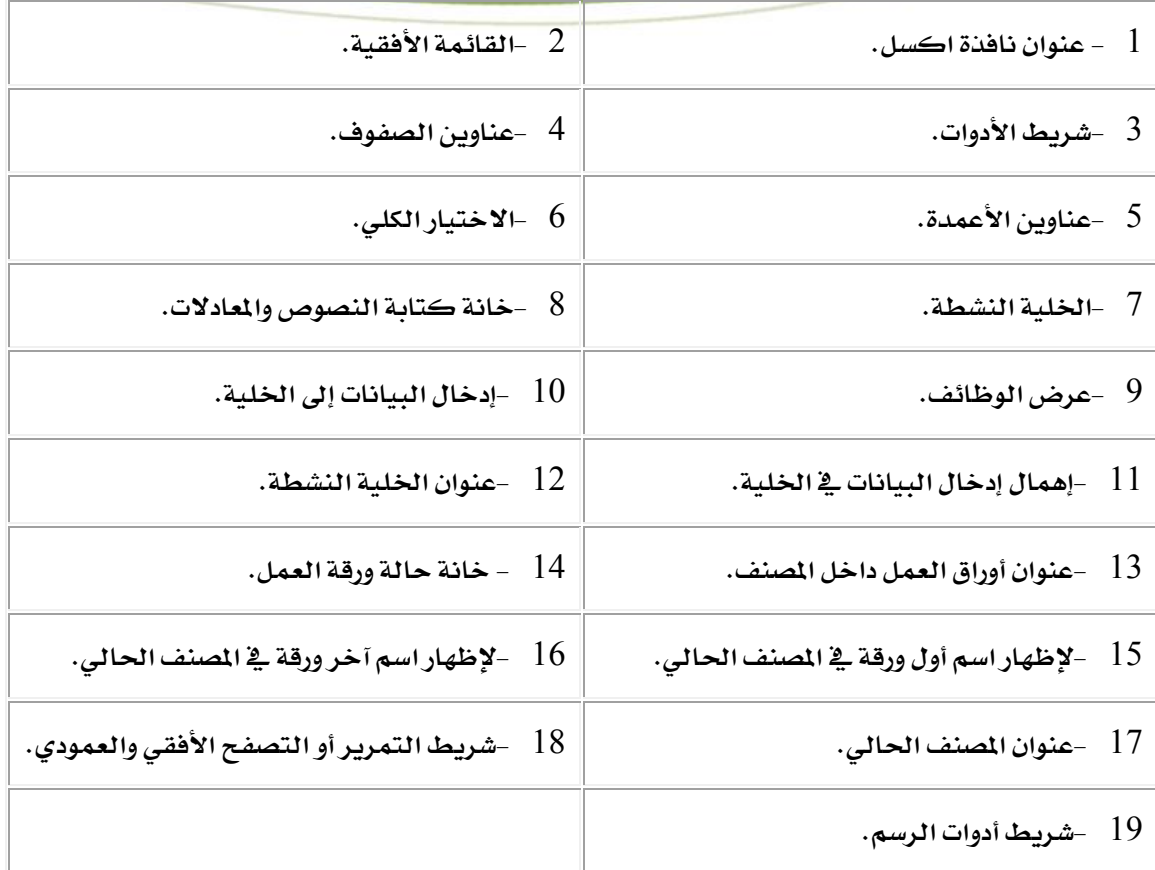

## **األعمدة )COLUMN):**

**ويوورمز لكل عمود حبرف ابتداء من حرف )**A **)إىل )**IV **)وتبدأ أمساء األعمدة مون )**A **)إىل )**Z **)ثوم موون )**AA **)إىل )**AZ **)ثووم موون )**BA **)إىل )**BZ **)وهكووذا إىل )**IV **)معنووى لووك أن عوودد األعمووودة )**256**( عمود.**

## **الصفوف )ROWS):**

**تأخذ الصفوف أرقاما متسلسلة من )**1**( إىل )**65536**(.**

#### **\* مالحاات:**

- **.**1 **تشكل الصفوف واألعمدة مساحة العمل الرئيسية داخل برنامج إكسل.**
- **.**2 **ميكن الوصول إىل آخر عمود يف ورقة العمل بضغط املفتاح )**END **)ثم مفتاح االجتاه األيسر.**

**.**3 **ميكن الوصول إىل آخر صف يف ورقة العمل بضغط املفتاح )**END **)ثم مفتاح االجتاه السفلي. اخللية )CELL):**

**هي نقطة تقاطع أي عمود مع أي سطر على صفحة البيانات االكرتونية ويعطي لكل خلية داخل الصفحة عنوان أو اسم مميز يتكون من اسم العمود ورقم الصف الذي تقع عند التقائهما.**

## **اخللية النشطة )ACTIVE CELL):**

**اخللية النشطة هي اخللية اليت حييط بها برواز عريض بلون أسود يسمى مؤشر اخللية**  ويظهر عنوانها دائماً ي<sup>ع</sup> مربع الاسم، وهي الخلية التي تستقبل المدخلات من لوحة المفاتيح.

## **شريط األدوات )BAR TOOL):**

**عبارة عن شريط يشتمل على أدوات تستخدم لتنفيذ عمليوات خمتلفوة , تسوتخدم األدوات لتنفيوذها مبجرد نقرها بالفأرة, وتصنف أشرطة األدوات يف جمموعات منها اجملموعة القياسية.**

## **املصنف )BOOK):**

**حيتوي املصنف عودة أوراق عمول حبيوث تفوتح ايعهوا عنود فوتح املصونف وعنود فوتح مصونف جديود تاهر به )**3**( أوراق عمل ميكن ااضافة إليها أو االغاء منها عنود عودم اسوتخدامها ايعواً لتخوزين البيانات بها.**

**إنشاء مصنف جديد:** 

**ميكننا فتح مصنف جديد يف أي وقت نشاء باختيار األمر "ملف" ومنه األمر " جديد" كما ميكنوك عمل لك بالنقر على أداة "مصنف جديد" املبينة بالشكل .**

**إدخال البيانات إىل اجلداول:** 

**يتم إدخال البيانات دائماً يف اخلليوة النشوطة , وعنود النقور علوى مفتواح اادخوال سويتم االنتقوال إىل اخللية التالية "من ناحية األسفل", ولالنتقال بشكل أفقي يتم استعمال املفتاح )**Tab**).**

#### **فتح مصنف خمزن مسبقا:**

**من املزايا اليت توفرها قائمة ملف باجلدول االكرتوني أنه باامكان طلب آخر أربع مصنفات مت فتحها عن طريق اختيار االسم املطلوب من قائمة ملف مباشرة, أما إن كان املصنف غري موجود بالقائمة فيمكن فتحه كما يلي: -**

- **.**1 **فتح قائمة ملف واختيار فتح.**
- **.**2 **تاهر نافذة حوار حندد منها اسم املصنف املراد فتحه.**
	- **.**3 **ضغط الزر فتح.**

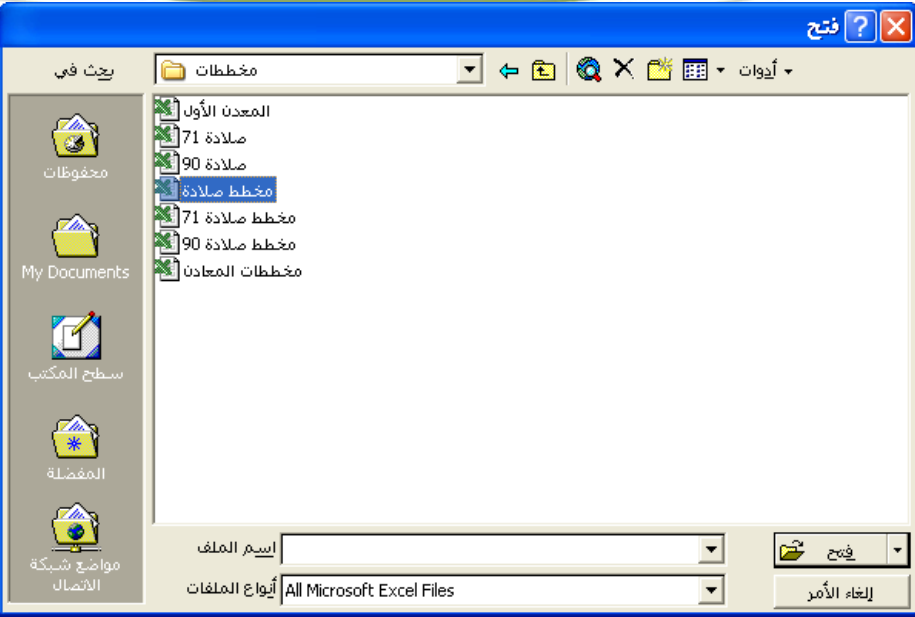

#### **ختزين ورقة عمل جديدة :**

**حلفظ املصنف احلالي الذي مت عمله نقوم بالتالي:**

- **.**1 **فتح قائمة ملف واختيار أمر حفظ.**
- **.**2 **تاهر نافذة "حفظ باسم" كما يف الشكل.**
- **.**3 **عند خانة )اسم امللف ( يتم كتابة اسم املصنف.**
- **.**4 **النقر على الزر حفظ أو مفتاح اادخال )**Enter**).**

**مالحاة: ميكن التخزين بضغط زر حفظ من شريط األدوات القياسي.**

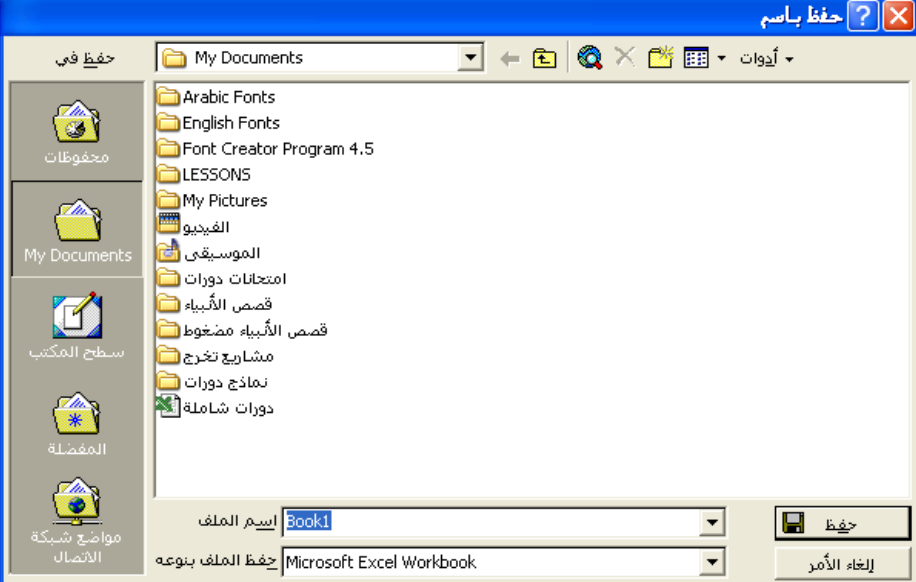

مع ملاحظة أنه إذا كان المصنف موجود من قبل وتريد حفظ التغيرات التي أجريتها عليه فنختار **حفظ من قائمة ملف بدون كتابة اسم.**

#### **إغالق املصنف:**

**بعد االنتهاء من التعامل مع املصنف جيب إغالق امللف, ويتم إغالق امللف بفتح قائمة ملف واختيوار**  (إغلاق)، و**ي**ق حالـة إجـراء تغـييرات علـى الملف ولم يـتم تخزينهـا فتظهـر رسـالة تحديريـة تفيـد بـأن التغييرات الت*ي* تمت لم يتم حفظها.

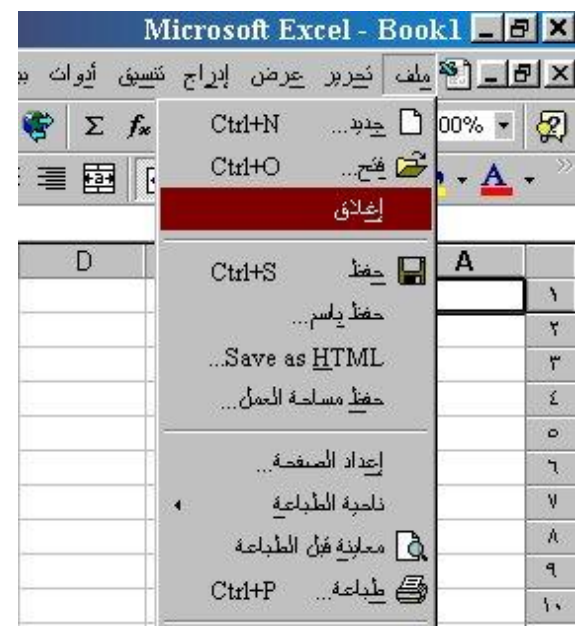

#### **ديد اجملاالت يف املصنف:**

#### **ديد صف كامل:**

**يتم ديد صف كامل بوضع مؤشر الفأرة عند رقم الصف املطلووب ديوده ثوم النقور مورة واحودة على الزر األيسر للفأرة كما يف الشكل:**

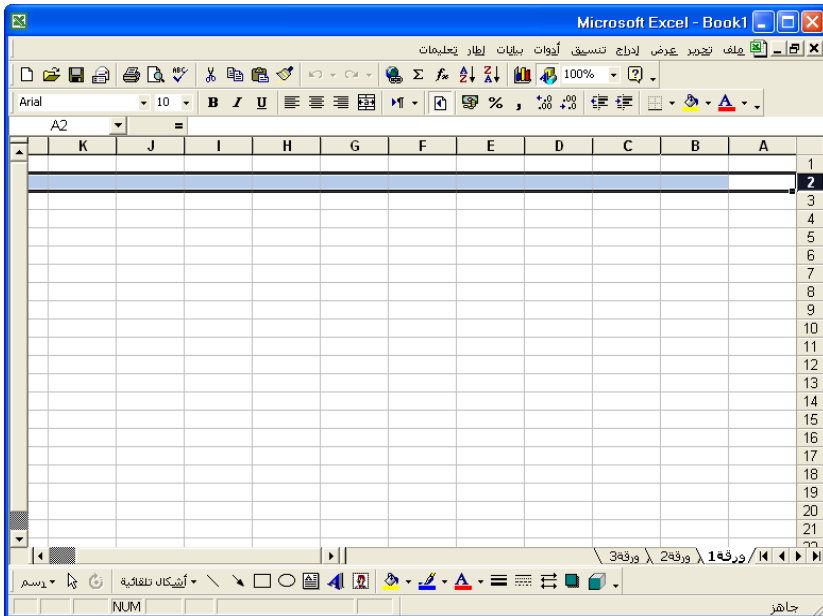

#### **ميكن أيضا ديد جمموعة صفوف كالتالي:**

**\* إ ا كانت الصفوف متجاورة فإنه يتم النقر والسحب على عناوين تلك الصفوف بالزر األيسر للفأرة.**

**\* إما إ ا كانت الصفوف متباعدة فإنوه يوتم ضوغط املفتواح )** Ctrl **)مون لوحوة املفواتيح والنقور علوى عناوين تلك الصفوف املراد ديدها.**

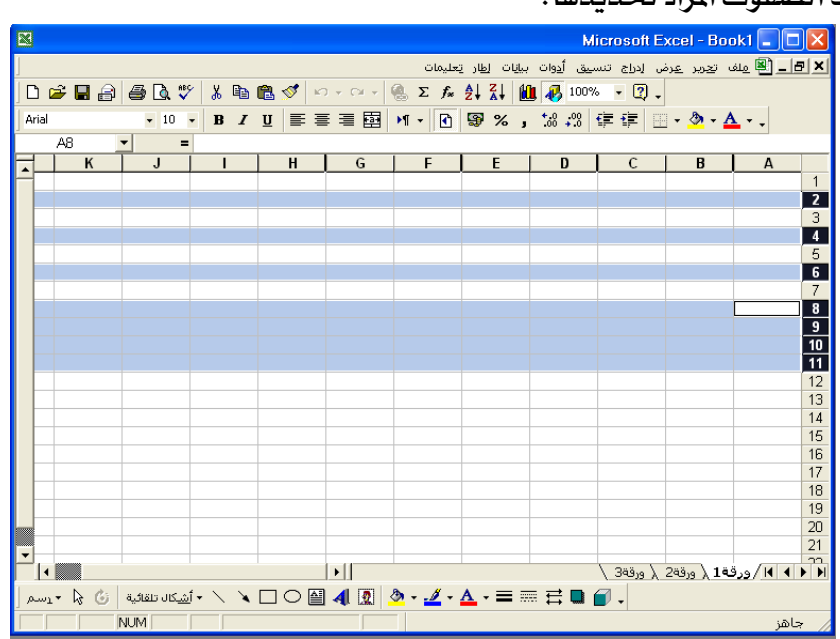

#### **ديد عمود كامل:**

يتم اختيار عمود كامل بوضع مؤشر الفأرة عند عنوان العمود والنقر بالزر الأيسر **للفأرة مرة واحدة.**

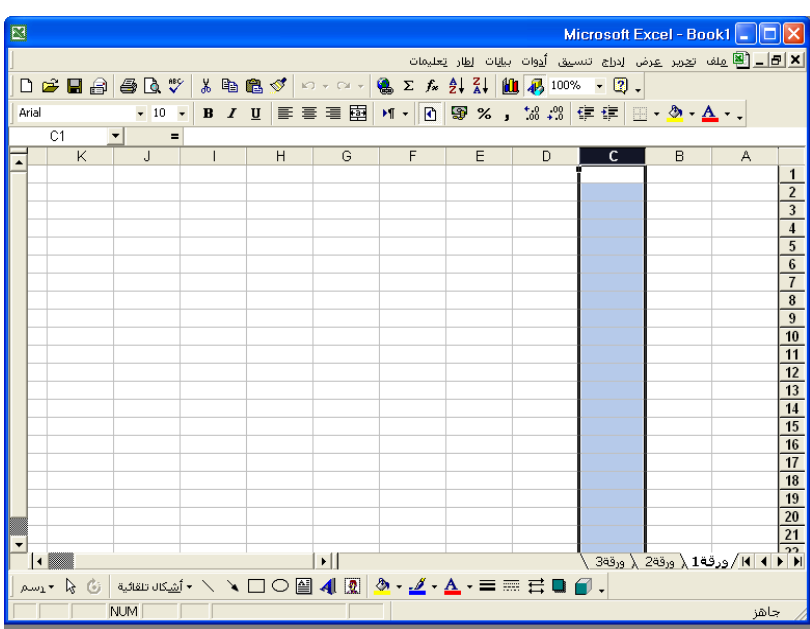

#### **ميكن أيضا ديد جمموعة أعمدة كالتالي:**

**\* إ ا كانت األعمدة متجاورة فإنه يتم النقر والسحب على عناوين تلك األعمدة بالزر األيسر للفأرة.**

**\* إما إ ا كانوت األعمودة متباعودة فإنوه يوتم ضوغط املفتواح )** Ctrl **)مون لوحوة املفواتيح والنقور علوى** 

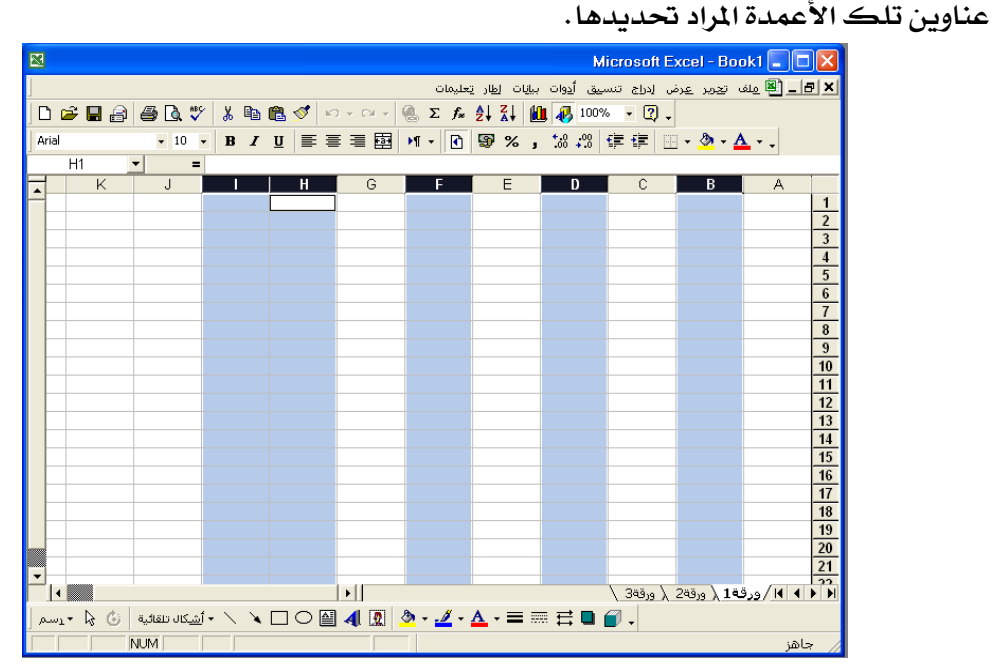

#### **ديد ورقة عمل بالكامل:**

**يتم ديد ورقة عمل كاملة و لك بوضع مؤشر عند اخلانة )أعلى الصف** 1**( والضوغط علوى الوزر األيسر للفأرة مرة واحدة.**

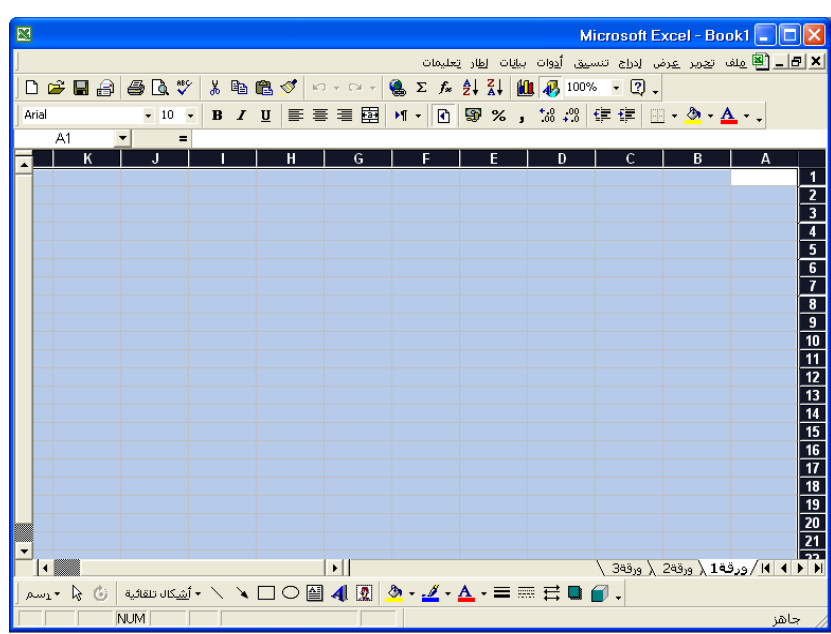

#### **ديد جمموعة خاليا متتالية:**

يمكن تحديد مجموعـة خلايـا متتاليـة بـالنقر ـ**ي**ّ أول خليـة وال*سـحب علـى* الخلايـا الأخـرى الـراد  **ديدها, كما ميكن االستعانة باملفتاح )**SHIFT **)من لوحة املفاتيح حيث ومع مواصولة الضوغط نقوم بالنقر على آخر خلية يف اجملال املطلوب ديده.**

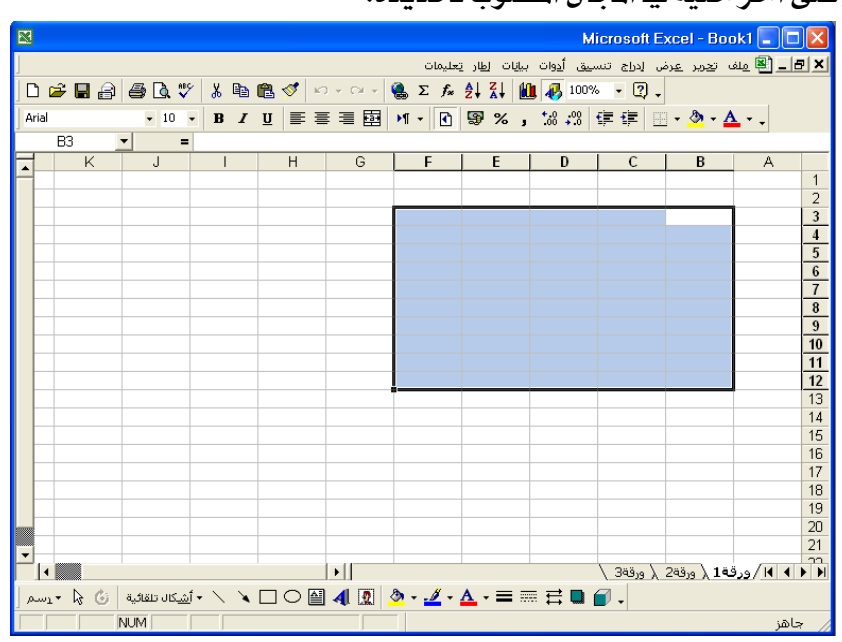

#### **ديد جمموعة خاليا متفرقة:**

يمكن تحديد مجموعـة خــلايا متفرقـة وذلـك بتحديد أو خليـة مـن المجموعـة ثـم الضغط عل*ـي* **مفتوواح )**CTRL **)موون لوحووة املفوواتيح والنقوور بووالزر األيسوور للفووأرة علووى اخلاليووا األخوورى املووراد** 

 **ديدها.**

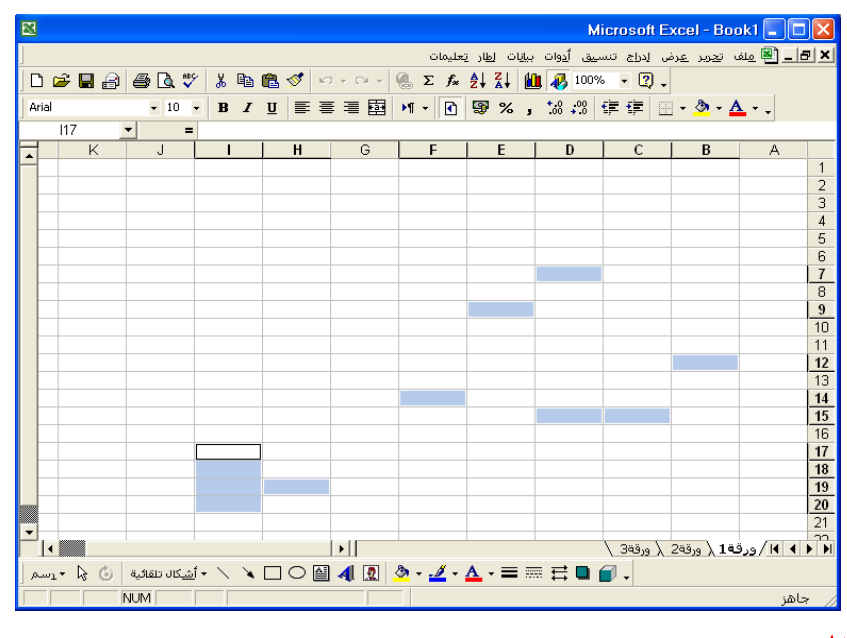

**إلغاء التحديد:**

يتم إلغاء التحديد بالضغط بزر الفـأرة الأي*سـر* في أي خليـة مـن ورقـة العمـل أو تحريـك مفـاتيح **األسهم.**

#### **اختيار أكثر من ورقة عمل داخل املصنف:**

**حيتوي املصنف على جمموعة أوراق, تكون أحد هذه األوراق هي الورقة النشطة )األمامية( حبيث أن**  العمل يكون عليها فقط، وإذا أردنـا أن نختـار ورقـة أخـرى غيرهـا نقـوم بتنشـيطها بـالنقـر علـى اسـم الصفحة بالزر الأي*س*ر للفأرة، ويمكن تنشيط أكثر من ورقة عمل <u>ي</u>ة الصنف وذلك لتطبيق أمر معي*ن عليه*ا جميعا كما يلي:

**الختيار جمموعة أوراق متتالية )متجاورة(: ننقر على اسوم أول ورقوة يف التحديود ثوم نضوغط علوى مفتاح )**SHIFT **)من اللوحة, ثوم ننقول املؤشور إىل آخور اسوم ورقوة عمول يوراد ديودها يف املصونف,**  والضغط عليها بالزر الأيسر للفأرة فيتم تنشيط جميع الأوراق الواقعة بي*ن* ذلك الجال.

**لاختيار مجموعة أوراق متفرقة (متباعدة):** نقوم بنفس الخطوات السابقة ولكن بالضغط علــى **مفتاح )**CTRL **)بدال من )**SHIFT**).** 

#### **طريقة أخرى لتحديد األوراق:**

**يف حالوة التأشوري علوى اسوم صوفحة والنقور بوالزر األميون ل لفوأرة تاهور قائموة أوراق العمول السوريعة جبانب مؤشر الفأرة واليت توي على اخليارات التالية:**

**فك جتميع أوراق العمل: ويكون هذا اخليار يف القائمة إ ا كان هناك ديد لعدة أوراق مسبقا.** 

**إدراج: اضافة ورقة عمل جديدة يف املصنف احلالي.** 

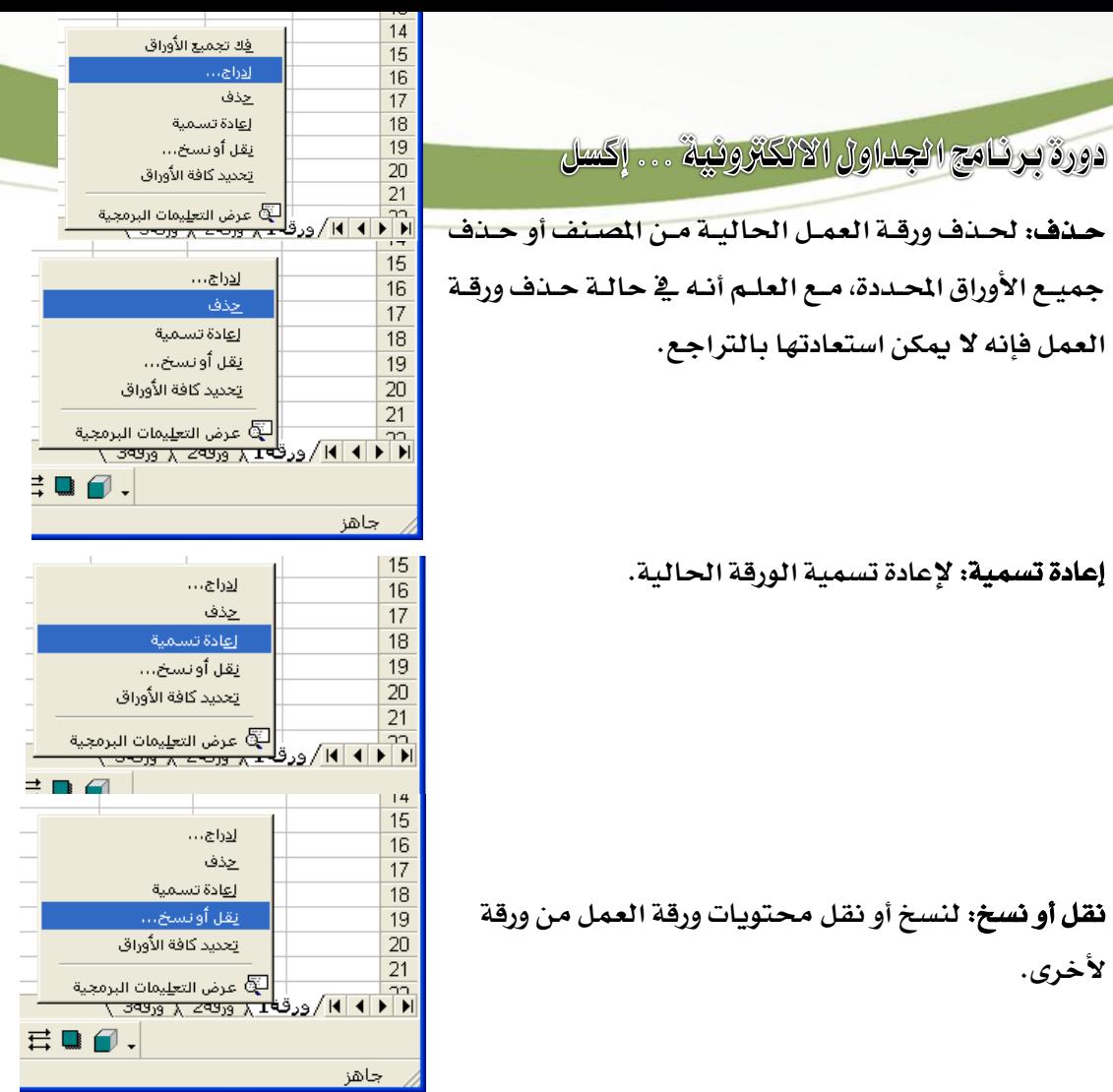

**نقل أو نسخ: لنسخ أو نقل حمتويات ورقة العمل من ورقة ألخرى.** 

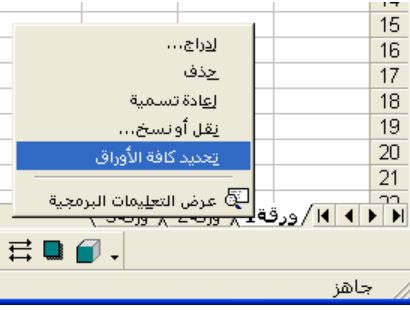

 **ديد كافة األوراق: لتحديد ايع األوراق يف املصنف.** 

## **تغيري اجتاه ورقة املصنف )ترتيب األعمدة(:**

**ميكون تغويري اجتواه ورقوة العمول مون الويمني إىل اليسوار أو العكوا و لوك مون خوالل قائموة )أدوات(**  ومنهـا نختـار (خيـارات) ومنهـا نختـار (عـرض)، حيث نحـدد التفصـيلات المطلوبـة، أو مـن خـلال الـزر الموجود ي<sup>ع</sup> شريط أدوات التنسيق بالضغط على الـزر (ورقـة مـن الـيمين لليسـار) سـيكون الاتجـاه مـن اليمين إلى اليسار، أم إذا ضغطنا على نفس الزر فإن الاتجاه يتحول من اليسار إلى اليمين.

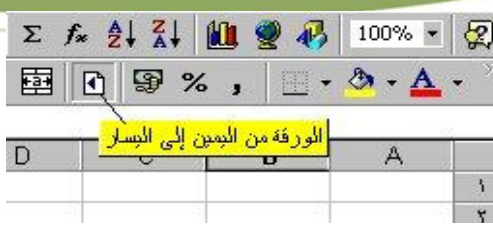

## **الرتاجع عن العمل:**

يمكن التراجع عن آخر أمر تم تنفيذه <u>ي</u>ة البرنامج وذلك بفتح قائمة تحرير واختيار منها (تراجع **عن(حيث يتم كتابة آخر أمر مت تنفيذه فيها, وميكن أداء عملية الرتاجع بالضغط علوى زر )تراجوع**  عن) <u>ي</u>ة شريط الأدوات.

**مالحاة هامة: ال ميكن الرتاجع عن حذف ورقة من املصنف.**

#### **إعادة العمل األخري :**

يستخدم لتكرار آخر عمل تم تنفيذه فمثلا إذا قمنا بزيادة عرض أحد الأعمدة أردنا زيادة عرض عمود آخر فنقوم بتنشيط أحد خلايا هذا العمود ثم نختار (تكرار) من قائمة تحرير أو ال**ضغط على زر (إعادة) \_ شريط الأدوات .** 

#### **نسخ جمموعة خاليا :**

**تتم عملية نسخ خاليا كالتالي:**

- 1 **-حندد اخلاليا املراد نسخها.**
	- 2 **-نقوم بأحد األمور التالية:**
- **فتح قائمة رير واختيار منها )نسخ(.**  – **النقر على أداة نسخ يف شريط األدوات. - النقر على زر الفأرة األمين فتاهر قائمة سريعة جبانب مؤشر الفأرة أتار من هذه القائمة وظيفة نسخ.**
- 3 **-نضع املؤشر يف أول خلية يف اجملال اجلديد الذي نريد نسخ اخلاليا إليه.** 4 **-نقوم بعملية اللصق باختيار أحد الطرق الثالثة السابقة يف عملية النسخ ولكن باختيوار األمور**

**لصق بدالً من نسخ.**

**-هناك طريقة أخرى اجراء عملية النسخ وهوي ديود اخلليوة املوراد نسوخها ثوم ريوك مؤشور الفأرة أسفل اخللية من جهة اليسار حتى يصبح شكل املؤشر على شكل )+( عند لوك نضوغط علوى**  زر الفأرة ثم نسحب إلى نهاية المجال الذي نريد النسخ فيه شـرط أن يكون المجـال مجـاور للخليـة **ادددة.**

#### **نقل جمموعة خاليا :**

**نقل اخلاليا هو قصها من مكانها ونقلها إىل مكان آخر وطريقة نقل اخلاليا نفا خطوات نسخ اخلاليا ولكن باختيار قص بدال من نسخ بعد عملية ديد اخلاليا املراد نقلها.**

**-هنواك طريقوة أخورى اجوراء عمليوة النقول وهوي ريوك مؤشور الفوأرة إىل احلودود اخلارجيوة للمجال الذي مت ديده حتى يصبح شكل املؤشر داخل الورقة علوى شوكل سوهم عنود لوك نسوحب إىل املوقع املراد النقل إليه ثم نرتك زر الفأرة فتتم عملية النقل.**

#### **نسخ جمموعة خاليا مرتبطة :**

- **.**1 **حندد اخلاليا املراد نسخها.** 
	- **.**2 **أتار األمر نسخ.**
- 3. نضع المؤشر ي<sup>ع</sup> أول خلية ي<sup>ع</sup> المجال الذي نريد النسخ إليه سواء ي<sup>ع</sup> نفس ورقة العمل أو ية ورقة **عمل أخرى.**

**أتار )لصق خاص( من قائمة رير فياهر مربوع حووار أتوار منوه )لصوق ا الرتبوا ( حيوث تنسوخ**  البيانات مترابطة بحيث أن أي تعديل على البيانات المنسوخ منهـا (الخلايـا الأصـل) يطـرأ تعديل <u>ي</u>خ **البيانات املنسوخة.** 

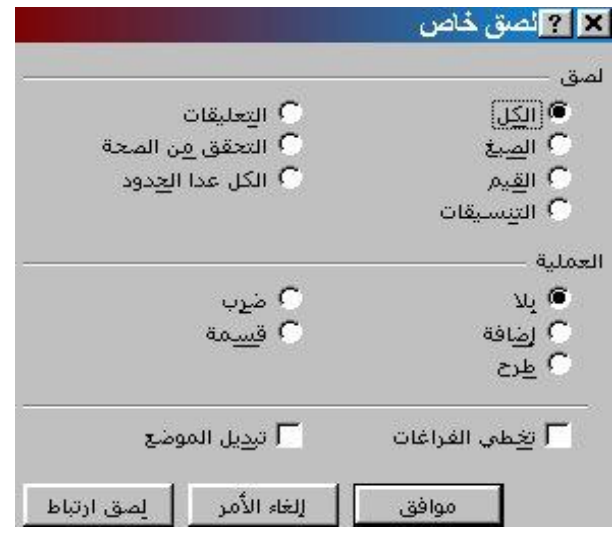

#### **تكرار البيانات داخل اخلاليا:**

**لنسخ أو تكرار حمتوى خلية داخل جمموعة خاليا )أفقيا أو عموديا( يتم التالي:**

- **.**1 **بتحديد سلسلة اخلاليا على أن تكون اخللية املراد تكرارها أول خاليا التحديد.**
- **.**2 **فتح قائمة رير وأتار منها )تعبئة( حيث ياهر مربع حوار فيه اخليارات التالية:**
	- **إىل األسفل: جلعل اخللية األوىل من أعلى متال اجملال اددد أسفلها.**
	- **إىل اليمني: جلعل اخللية األولي من اليسار متال اجملال اددد ميينها.** 
		- **إىل أعلى: جلعل اخللية األوىل من أسفل متال اجملال اددد أعالها.**
	- **إىل اليسار: جلعل اخللية األوىل من اليمني متال اجملال اددد يسارها.**

## ا**لأمر عبر الأوراق:**

**يف حالة ديد أكثر من ورقة عمل وباختيار ) رير ومنها تعبئه ومنها عرب أوراق العمل( نالحوظ ظهور مربع حوار الختيار ما الذي تريد أن متأله عرب أوراق العمل؟ هل كل حمتويات اجملال اددد أو ادتويات اليت باخلاليا فقط أو التنسيق فقط دون ادتويات اليت يف اخللية.**

#### **األمر سلسلة:**

**يستخدم انشاء أرقام متسلسلة أو تواريخ متسلسلة وعند اختياره )من رير ومنها تعبئة**  ومنها *سلسل*ة) يظهر مربع حوار يحتوي على ما يلي:

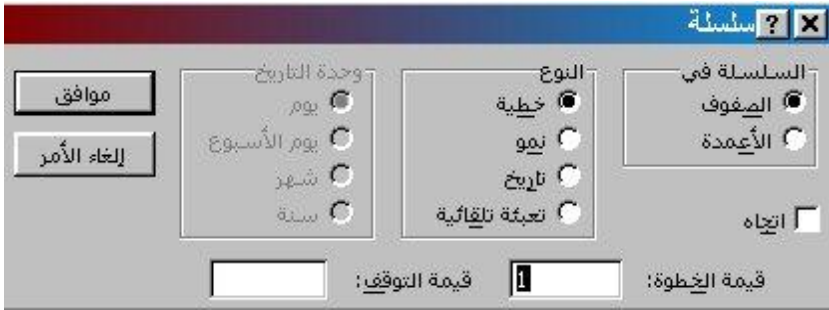

**السلسلة يف: لتحديد اجتاه هذه السلسلة يف أعمدة أم يف صفوف.** 

**النوع: لتحديد نوعها هل هي:** 

**خطية: أي أن معدل الزيادة فيها قيمة واحدة** 1 2**-** 3**-** 4**- -** ......**اخل.** 

**متزايدة: معدل الزيادة متضاعف** 1 2**-** 4**-** 8**-** 64**-** 128**- -**......**.اخل.** 

**تاريخ:عند النقر على هذا األمر تنشط خانة وحدة التاريخ وهي توي أيضا على ما يلي:** 

- **يوم: ليكون معدل الزيادة يوم واحد.**
- **أسبوع: ليكون معدل الزيادة يوم يف األسبوع.** 
	- **شهر: جلعل معدل الزيادة بالشهر.**
	- **سنة: جلعل معدل الزيادة بالسنة.**

**قيمة اخلطوة: لتحديد معدل الزيادة.** 

**قيمة التوقف: لتحديد آخر خطوة قيمة تتوقف عند السلسلة.** 

#### **طريقة أخرى:**

**كتابوة الورقم الوذي تريود أن تبودأ بو ه السلسولة ثوم نضوع مؤشور الفوأرة عنود أسوفل يسوار اخلليوة ثوم اضوغط علوى مفتواح )** CTRL **)ثوم النقور والسوحب بوالزر األيسور للفوأرة إىل آخور اجملوال املطلووب , عندها نرتك الفأرة فنالحظ تكرار الرقم بزيادة متسلسلة بقيمة خطوة )**1**(.**

#### **مالحاة: -**

**هنواك بعوض العبوارات املعرفوة مسوبقاً حبيوث عنود كتابوة الكلموة والنقور أسوفل يسوار اخلليوة بودون الضغط على مفتاح )**CTRL **)ثم السحب بالفوأرة فيوتم تعبئوة اجملوال ببقيوة تلوك السلسولة, مثوال لك لو كتبنا كلمة )السبت(وسحبنا فسيتم كتابة بقية أيام األسبوع.**

#### **إنشاء قوائم خمصصة من قبل املستخدم:**

**ميكن للمستخدم عمل قائمة خمصصة حبيث تكتب ايع عناصر هذه اجملموعة عند إجراء عملية السحب كما يف املالحاة السابقة, وطريقة عمل تلك القائمة كما يلي:**

- - **.**1 **فتح قائمة أدوات وأتار منها )خيارات(.**
- 2. نختـار التبويـب (قـوائم مخصصـة) ونكتـب عناصـر القائمـة تحـت مربــع (إدخــالات القائمــة) **ونضغط مفتاح اادخال بعد إدخال كل القائمة.** 
	- **.**3 **ضغط زر )إضافة( فتضاف القائمة اجلديدة إىل بقية القوائم السابقة.**
- **.**4 **ضغط موافق, عند لك ميكن كتابة أي عنصر من عناصر هذه اجملموعوة ثوم السوحب فتكتوب**

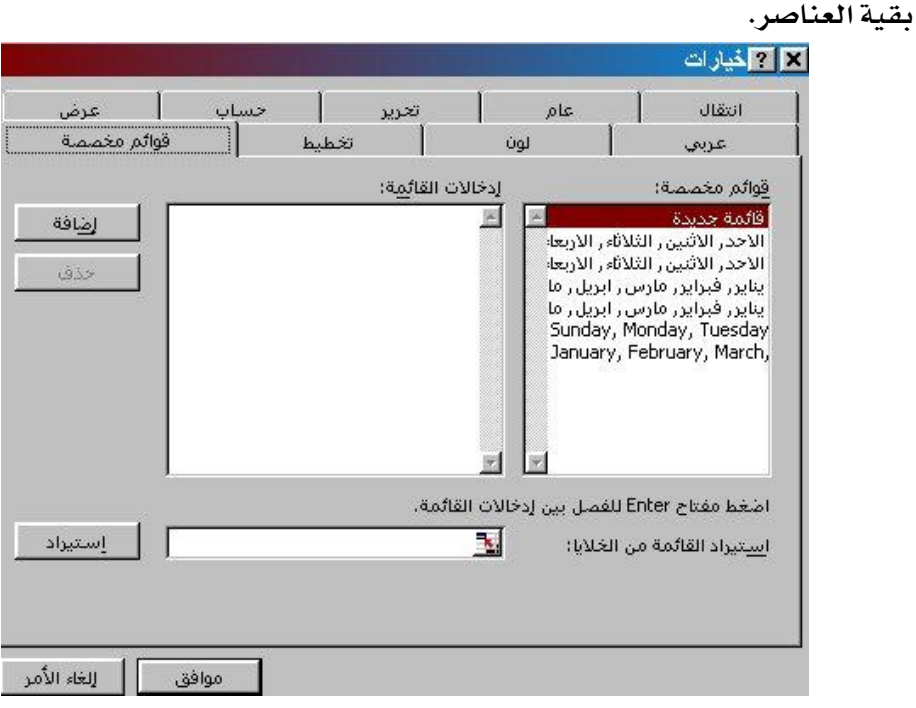

#### **كيفية مسح وتنايف حمتويات خلية أو جمال من اخلاليا:**

**ية حالـة تحديـد الخلايـا المطلوبـة نفـتح قائمـة تحريـر ثـم نختـار منهـا مسـح فتظهـر قائمـة فرعيـة توي على اخليارات التالية:**

- **الكل: ملسح حمتويات اخللية ادددة أو اجملال اددد.**
- **التنسيق: يقوم بإلغاء التنسيق فقط )األلوان, ااطار, النمط** ...**اخل( يف اخللية أو اجملال اددد وميكن أداء العملية السابقة بالضغط على أداة مسح التنسيق.**
- **∕ المحتويـات: لمسح محتويـات الخليـة أو الخلايـا المحـددة فقـط مـع بقـاء التنسيق كمـا هـو، وميكن أداء العملية بالضغط على أداة )مسح ادتويات(.** 
	- **التعليقات: ملسح التعليقات املوجودة يف اخللية إن وجدت فقط.**

دورة برنامج الجداول الالكترونية . . . إكسل

| ۰.<br>×          | تعندة            |
|------------------|------------------|
|                  | <b>TELLO</b>     |
| الننسيقات        | $\cdots$         |
| المحنوبات<br>De1 | حذف ورفة         |
| النطيقك          | نظ ورفة أو نسخها |

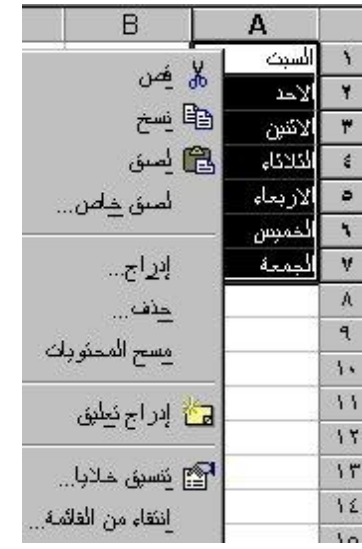

#### **إلغاء خلية أو جمموعة خاليا:**

**ميكون إزالوة اخلليوة أو جمموعوة خاليوا متامواً بتحديود اخلليوة أو اخلاليوا ثوم نفوتح قائموة ريور**  واختيار الأمر (ح**دف) حيث يظهر صندوق حوار يحتوي على الخيار**ات التالية:

- **نقل اخلاليا إىل اليمني: ازاحة اخلاليا اليت على يسار اخللية امللغاة مبحتوياتها إىل اليمني.**
- **∕ نقل الخلايا إلى أعلى: لإز**احة الخلايا التي أسفل الخلية الملغاة بمحتوياتها إلى أعلى ويمكن **أداء العملية السابقة بالضغط على أداة )حذف خلية(.**
- **الصف بأكمله: حلذف الصف الذي توجد به اخللية النشطة بالكامل, وميكن أداء العملية بالضغط على أداة )حذف صف(.**
- **العمود بأكمله: حلذف العموود الوذي توجود بوه اخل ليوة النشوطة بالكامول, وميكون أداء العمليوة بالضغط على أداة )حذف عمود(.**

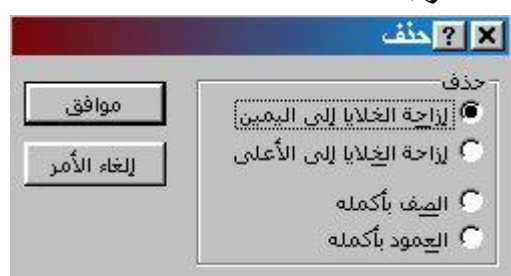

#### **حذف ورقة عمل كاملة أو جمموعة أوراق من مصنف:**

**ميكن حذف ورقة عمل أو جمموعة أوراق باخلطوات التالية:**

- **.**1 **حندد الورقة أو األوراق املراد حذفها بالنقر عليها من دليل األوراق.**
- **.**2 **نفتح قائمة رير ثم أتار حذف ورقة, فتاهر رسوالة لتأكيود حوذف هوذه الورقوة وسويتم حذفها بشكل دائم وال يتم اسرتجاعها عن طريق )تراجوع( مون قائموة ريور , لوذلك جيوب التأكد بأن هذه الورقة غري مهمة, وإن متت عملية احلذف فيكوون احلول هوو أن تغلوق امللوف بدون حفظ التغيريات ثم فتحه مرة أخرى.**

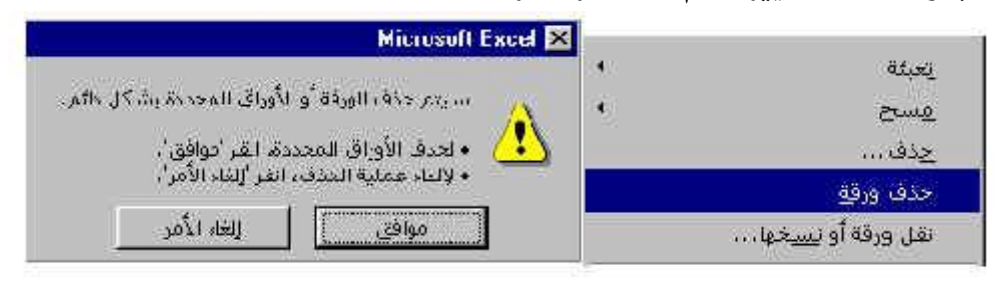

#### **مالحاة:**

**ال ميكون حوذف ايوع أوراق العمول مون املصونف حيوث أنوه جيوب أن حيتووي علوى ورقوة عمول واحودة كحد أدنى.**

#### **تنشيط ورقة عمل داخل املستند:**

- **.**1 **الضغط على زر الفأرة األمين فتاهر قائمة توي على ايع أمساء أوراق العمل.**
	- **.**2 **تنشيط أو اختيار أي ورقة بالضغط بزر الفأرة األيسر على اسم الورقة.**

#### **نقل أو نسخ ورقة عمل بداخل مصنف أو مصنف آخر:**

**يتم نقل ورقة من مكان آلخر يف نفا املصنف كالتالي:** 

- **.**1 **بتحديد الورقة ثم الضغط بزر الفأرة األمين على السطر اخلاص بأوراق العمل.** 
	- 2. تظهر القائمة المختصرة نختار منها (نسخ أو نقل ).
- 3. يظهر مربع حوار بعنوان نسخ أو نقل ونشاهد اسم المصنف تحت خانـة (إلى المصنف) و أمـا **القائمة )قبل الورقة( فنختار منها اسم الورقة اليت نريد نقل الورقة النشطة قبلها.**

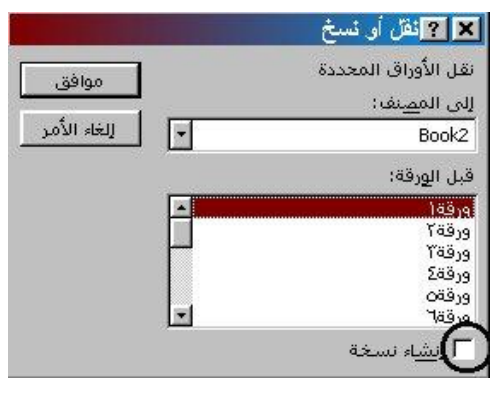

**مالحاة:**

إذا تم تنشيط الخانـة (إنشـاء نسـخـة) فتنفـذ العمليـة كنسـخ ولـيس كنقـل أي أن الورقـة تظـل \_<u>ة</u> **مكانها األول وتصبح نسخة أخرى منها يف املكان اجلديد, كما ونالحوظ أنوه يف عمليوة النسوخ يزيود عدد أوراق املصنف أما يف عملية النقل فتبقى كما هي.**

#### **نقل أو نسخ ورقة من مصنف آلخر:**

**لنقول أو نسوخ ورقوة مون مصونف آلخور جيوب أن يكوون املصونف املوراد النقول إليوه مفتوحواً قبول عمليوة**  النقل أو النسخ، وتتم عملية نقل أو نسخ مصنف لآخر بتكرار العملية السابقة، ولكن نختار من **مربع )إىل املصنف( اسم املصنف الذي تريد النقل أو النسخ إليه.**

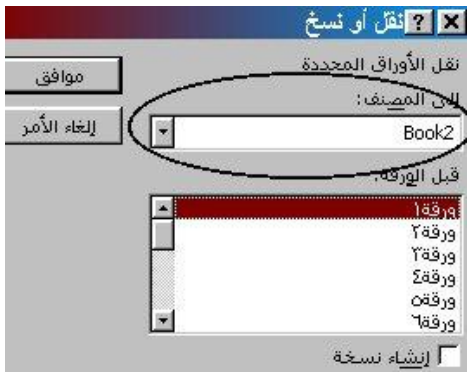

#### **البحث عن تعبري أو قيمة أو مالحاات أو معادالت:**

**للبحث عن شئ معني يف املصنف نقوم مبا يلي:**

- نفتح قائمة تحرير ونختار *منه*ا بحث.
- **نكتب يف مربع )البحث عن( الكلمة اليت نريد البحث عنها وميكن استخدام عالمة النجمة )\*( أو عالمة )؟( يف حالة عدم معرفة الكلمة اليت تريد البحث عنها كاملة, أو للبحث عن كلموات تشرتك يف حروف معينة.**
- **ميكن ديد طريقة البحث حسب الصفوف صف صف أو حسب األعمدة وميكن ديد لك من مربع )البحث (.** 
	- **ميكن ديد فيما تريد البحث "قيم رقمية" أو "صيغ معادالت " أو " مالحاات".** 
		- **ميكن تنشيط بعض اخلانات لتحديد جودة عملية البحث وهي:**
	- **أ - مطابقة حالة األحرف: لتكون الكلمة املبحوث عنها مطابقة متاماً للكلمة املكتوبة.**
- **ب - البحث عن خاليا بأكملها فقط: يف حالة تنشيط هذه اخلانة تكون عملية البحث عن**  الكلمـة كاملـة، أمـا يـ<sup>ف</sup> حالـة عـدم تنشـيطها فيـتم تحديـد الكلمـة الـتي تحتـوي علـي **حروف الكلمة املكتوبة.**

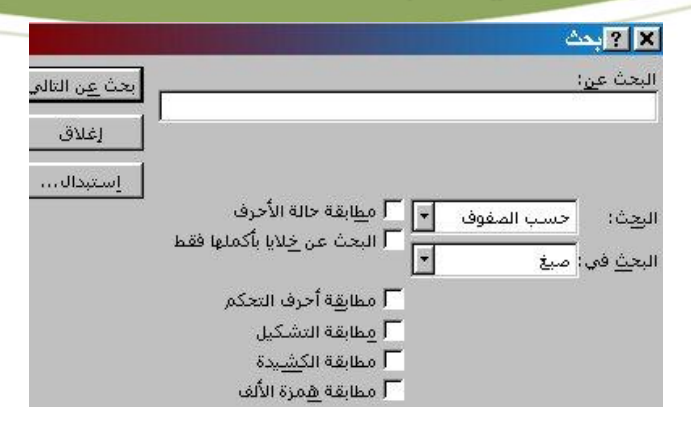

#### **مالحاة:**

**ميكون ديود اخلاليوا الويت تريود البحوث عون كلموة فيهوا و إال سوتتم عمليوة البحوث يف كل ورقة العمل.**

#### **استبدال تعبري أو قيمة أو مالحاات أو معادالت:**

**ميكن استبدال أي شيء من األمور السابقة بفتح قائمة رير واختيار )استبدال( ثم نتبع التالي:**

- **.**1 **كتابة الكلمة املراد البحث عنها يف املربع أمام )البحث عن(.**
- **.**2 **كتابة الكلمة املراد استبداهلا بها يف املربع أمام )االستبدال بو(.**

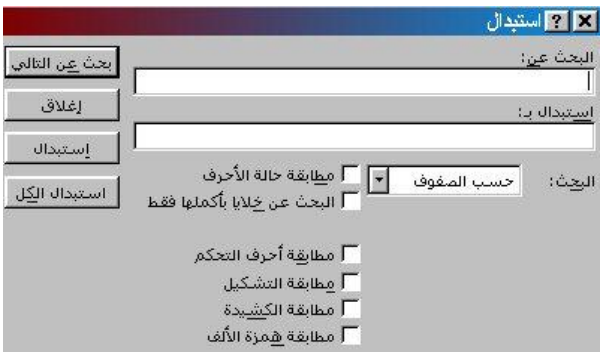

#### **إنشاء رؤوس وتذييل خمصصة:**

**# - إنشاء رأس خمصص:** 

#### **خطوات إنشاء رأس خمصص:**

- **.**1 **أتار "إعداد الصفحة" من قائمة "ملف" ياهر مربع حوار "إعداد الصفحة".** 
	- **.**2 **نضغط عالمة تبويب رأس/تذييل الصفحة.**
	- **.**3 **نضغط "رأس خمصص" ياهر مربع احلوار "رأس الصفحة".** 
		- **.**4 **يف املربع األوسط, نكتب ما نريد أن يكون رأس الصفحة.**
	- **.**5 **يتم ديد تنسيق اخلط و لك بالضغط على زر اخلط.**

دورة برنامج الجداول الالكترونية . . . إكسل

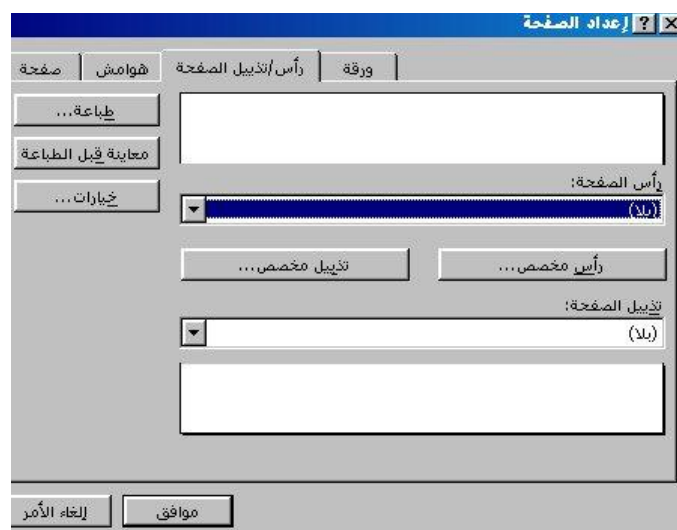

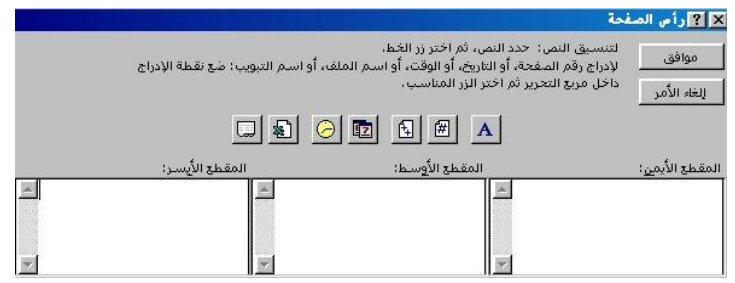

#### **# -إنشاء تذييل خمصص:**

#### **خطوات إنشاء تذييل خمصص:**

- **.**1 **نضغط "تذييل خمصص" على عالمة تبويب "رأس/تذييل الصفحة".** 
	- **.**2 **اكتب ما تريده أن يكون تذييل الصفحة مثل )التاريخ(.**
		- **.**3 **اضغط مفتاح املسافة ثم على زر التاريخ.**
- **.**4 **ميكن ديد النص يف املربع األمين وتنسيقه من خالل الضغط على زر اخلط.** 
	- **.**5 **يف املربع األوسط نكتب الصفحة ونأخذ مسافة, ثم نضغط على زر الصفحة.** 
		- **.**6 **نأخذ مسافة أخرى ونضغط على زر الصفحات.**
- **.**7 **نضغط على زر موافق اغالق مربع احلوار "تذييل الصفحة", ثم نضغط "موافق" اغوالق مربوع احلوار "إعداد الصفحة".**

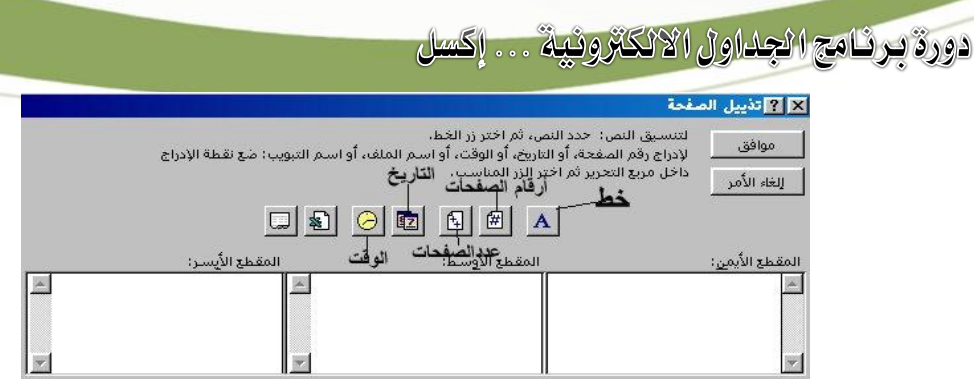

#### **الذهاب إىل خلية:**

**ميكون الوذهاب إىل خليوة معينوة بصوورة مباشورة بالضوغط علوى مفتواح )** 5F **)أو فوتح قائموة ريور وأتار منها )ا هب إىل(, فياهر مربع حووار فيوتم كتابوة اسوم اخلليوة الويت نريود الوذهاب إليهوا ثوم أتار موافق.**

#### **حشر خلية أو صف أو عمود:**

**يتم حشر خلية يف ورقة العمل بتنشيط اخللية اليت نريد حشر خلية مكانها كما يلي: فتح قائمة إدراج وأتار منها )خاليا(, حيث ياهر مربع حوار حيتوي على اخليارات التالية: -**

- **إزاحة اخلاليا إىل اليسار: لنقل اخلاليا إىل يسار اخللية اجلديدة.**
- **إزاحة اخلاليا إىل أسفل: ازاحة اخلاليا اليت مكان اخللية ادشورة مبحتوياتها إىل أسفل.**
	- **صف بأكمله: حلشر صف بأكمله مكان الصف املوجود به اخللية النشطة.**
	- **عمود بأكمله: حلشر عمود بأكمله مكان العمود املوجود به اخللية النشطة.**

## **إدراج أعمدة أو صفوف:**

- **األمر إدراج صفوف: يف قائمة إدراج, و يؤدي حلشر أو إدراج صف أو عدة صفوف.** 
	- **األمر إدراج أعمدة: يف إدراج يؤدي حلشر أو إدراج عمود أو عدة أعمدة.**

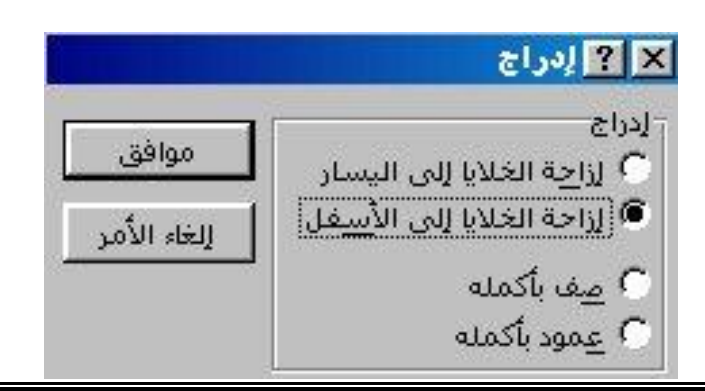

#### **تنسيق بيانات اخللية النشطة:**

**يتم تنسيق اخلاليا كما هي:**

- **.**1 **ديد اخللية أو اخلاليا اليت نريد تنسيقها.**
- **.**2 **فوتح قائموة تنسويق وأتوار منهوا ) خاليوا( , حيوث ياهور مربوع حووار بوه ايوع األوامور اخلاصوة بالتنسيق وهي )رقم, حما اة, خط, حدود, نقش, محاية(.**

**وفيما يلي توضيح طريقة تنسيق كل واحدة منها:**

#### **أوال:ً تنسيق خط النص يف اخلاليا:**

- **.**1 **ديد اخلاليا املراد تنسيق اخلط فيها.**
- **.**2 **فتح قائمة تنسيق وأتار منها خاليا ثم صفحة ]خط[.**
	- **.**3 **أتار حجم ونوع ولون وتسطري اخلط املطلوب.**

#### **مالحاة:**

**ميكن وضع تنسيقات الكتابة )حجم ونوع ولون وتسطري اخلط( من شريط أدوات التنسيق.**

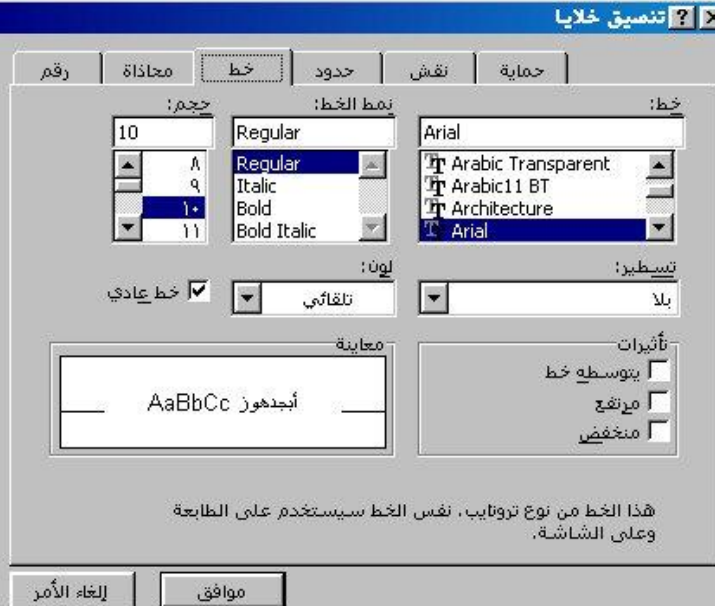

## **ثانيا:ً تنسيق حدود اخلاليا )ااطارات(:**

- **.**1 **ديد اخللية أو اخلاليا املراد تنسيق حدودها.**
- **.**2 **فتح قائمة تنسيق وأتار منها خاليا ثم صفحة ]حدود[.**
- **.**3 **أتار منط خط احلد املطلوب, وأتار أيضاً لون احلدود من مربع )لون(.**
- **.**4 **أتار األمر )متييز( من مربع حدود لتحديد اخللية أو اخلاليا لتحديد اخلاليا من اجلهات األربعة.**
- 5. يمكــن تحديـــد أحـــد أو بعـــض الاتجاهـــات بـــالنقر علـــى الاتجـــاه المطلـــوب فقـــط **)يسار,ميني,أعلى,أسفل( بالنقر على األزرار اديطة باملعاينة.**

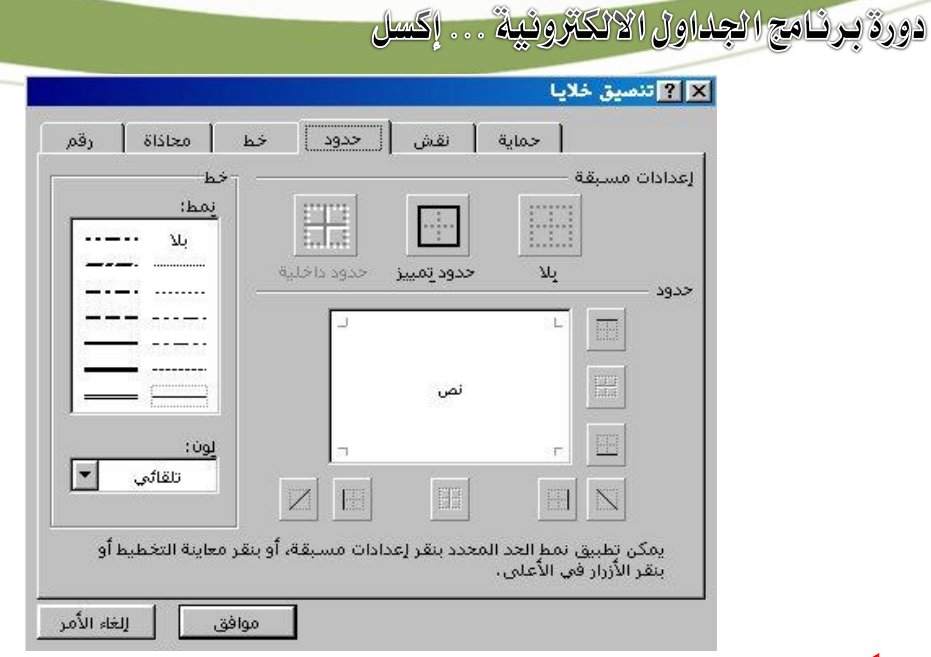

## **ثالثا:ً تغيري نقش اخلاليا )لون اخللية(:**

- **.**1 **ديد اخللية أو اخلاليا املطلوب تغيري لون النقش فيها.** 
	- **.**2 **فتح قائمة تنسيق وأتار منها خاليا ثم صفحة ]نقش[.**
- **.**3 **أتار شكل النقش املطلوب ولونه, ونالحظ الشكل يف النمو ج ثم نضغط موافق.**

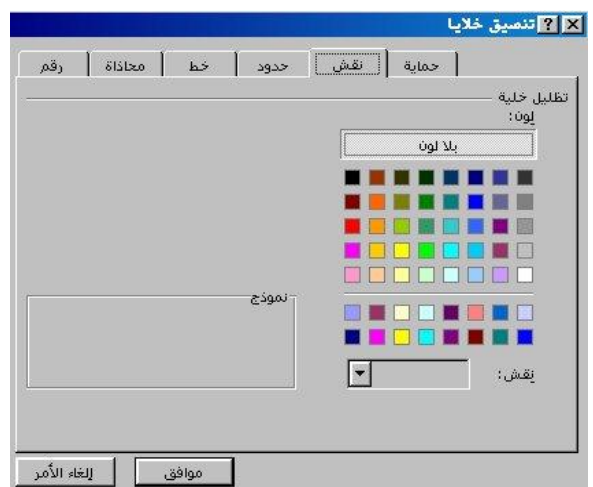

#### **مالحاة:**

**ميكون تغويري شوكل الونقش مباشور ة بالضوغط علوى أداة )نووع الونقش(, وكوذلك ميكون تغويري لوون النقش بالنقر على أداة )لون النقش(.**

#### **رابعا:ً حما اة اخلاليا:**

**.**1 **ديد اخللية أو اخلاليا اليت نريد تنسيق ادا اة فيها.**

- **.**2 **فتح قائمة تنسيق وأتار منها خاليا ثم صفحة ]حما اة[.**
	- **.**3 **نالحظ يف اخلانة )أفقية( اخليارات التالية:**
- **وسط: جلعل البيانات أفقية كما هي ولكن يف وسط اخللية وهكذا )ميني( جلعلها على ميني اخللية, و)يسار( جلعلها على يسارها.**
- **∕ تعبئة: ل**كي تملأ البيانات التي ية الخلية الفراغ الذي ية الخلية، وية حالة وجود فراغ ية **اخللية يسمح بتكرار الكلمة فإنه يقوم بتكرارها مرة أخرى.**
- **ضبط متصل: جلعل الكالم مضبوطاً متاما مع عرض العمود وحتى بعد زيادة عرض العمود فإنه تزداد معه عرض الكتابة.**
- **توسيط ممتد عرب التحديد: لتوسويط حمتويوات خليوة عورب اخلاليوا الويت مت ديودها**  ويفيد استخدامها **ي** كتابـة العنـاوين، ويمكن تنفيـذ هـذه العمليـة بـالضـغط علـى أداة **)توسيط عرب األعمدة(.**
	- **.**4 **البيانات يف اخللية عمودية, وهي توي على اخليارات التالية:** 
		- **قمة: جلعل الكلمة عمودية وبدايتها قرب قمة اخللية.** 
			- **وسط: جلعل الكلمة عمودية يف منتصف اخللية.**
			- **أسفل: جلعل الكلمة عمودية أسفل قمة اخللية.**
- 5. **التفاف النص: لجع**ل الخلايا التي تحتوي على بيان من كلمتين أو أكثر تنتقل إلى

**بداية السطر التالي من اخللية عندما ال يسمح عرض اخللية بعرضها متجاورة.**

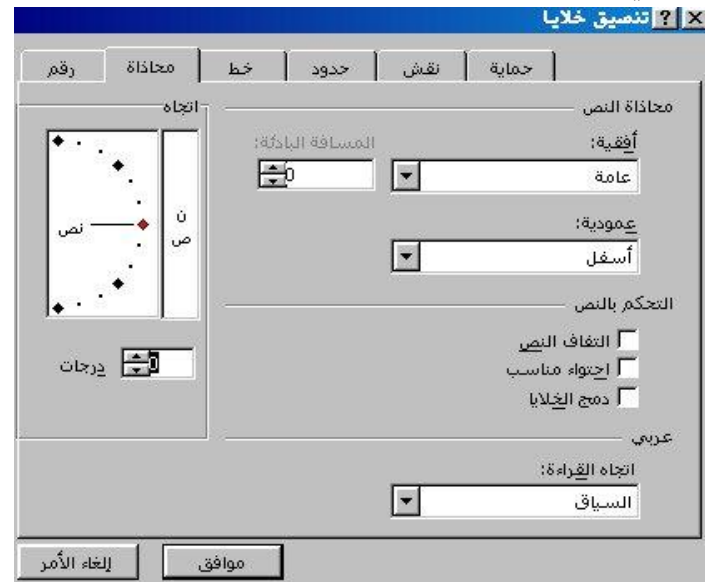

**خامساً : تنسيق البيانات الرقمية والتارخيية يف اخلاليا:**

**يقصد بتنسيق األرقوام يف اخلليوة هوو كيفيوة عورض الورقم علوى الشاشوة )نسوبة مئويوة, تاريخ,عملة, كسر** ... **اخل( واجراء عملية التنسيق نقوم مبا يلي:**

**حدد اخللية أو اخلاليا املطلوب تنسيق أرقامها.** 

افتح قائمة تنسيق واختر منها خلايا وحدد من الربع تنسيق الخلايا الذي يظهر الكارت (رقم). **اخرت التنسيق املناسب للرقم حيث يوجد عدة خيارات لتحويل شكل الرقم إىل )عالمة عشرية, نسبة مئوية, تاريخ, وقت** ...**اخل( ويوجد عدة خيارات أيضاً لتشكيل كل نوع من األنواع السابقة.** 

#### **مالحاة:**

يمكـن إدخـال التــاريخ الحــالي المخــزن ية الحاسـب ية الخليــة النشــطة بـالضــغط علــي مفتاحـــي **)**CTRL**+);, وميكن إدخال الوقت احلالي بالضغط على )**SHIFT+CTRL**).**

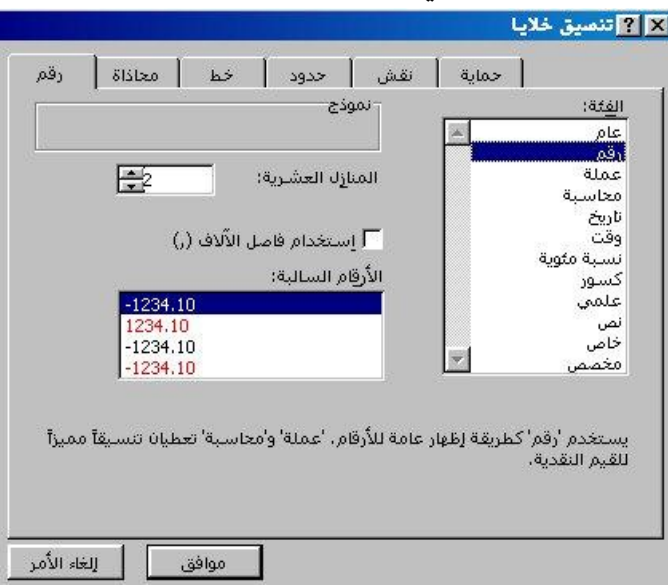

#### **سادسا:ً إعداد وتهيئة اخلاليا املراد محايتها:**

عنـد الرغبــة <u>ــ</u>ـة حمايــة الورقــة مــن إجــراء أي تعــديلات عليهــا يمكــن اســتخدام الأمــر **)محاية(من قائمة أدوات.**

#### **ولكن ما هي عالقة األمر محاية يف تنسيق اخلاليا بذلك؟**

إنه عند تحديد خلية أو عدة خلايا من الورقة ثم اختيار (حماية) من قائمة تن*س*يق نلاحظ ظهور **مربع حيتوي على خانتني هي )مؤمنة( و)خمفية( ويف حالة إزالة تنشيط )مؤمنة(ثم محايوة الورقوة بعد لك باختيار )محاية( من قائمة أدوات فإنوه ال يوتم محايوة اجملوال ادودد السوابق مون التعوديل**  وا**لع**كس صحيح.

وعند حماية الورقة عن طريق (حماية) من قائمة أدوات فإنه لا يسمح بعرض وظهور صيغ المادلات ية خانة المعادلات ية الخلايا التي تحتوي على معـادلات أمـا عنـد إزالـة تنشـيط (مخفيـة) وحمايتهـا **بعد لك فإن هذه الصيغ تاهر.**

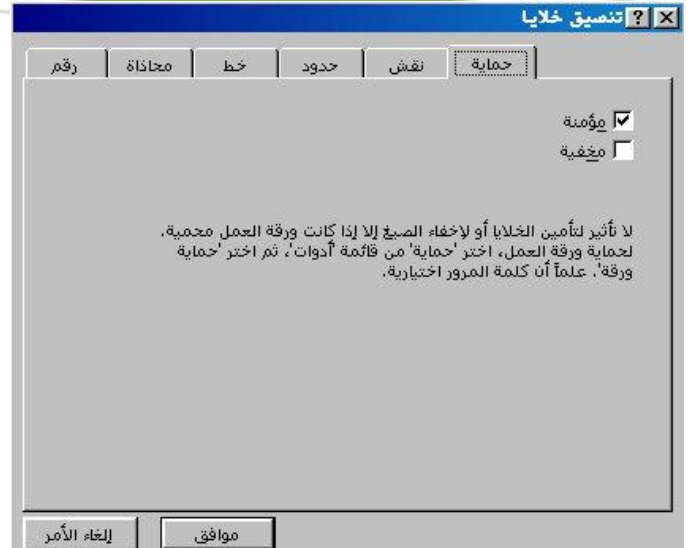

#### **محاية ورقة يف املصنف :**

**ميكن محاية ورقة كاملة يف املصنف حبيث ال ميكن إجراء تعديالت عليها كما يلي:**

- **.**1 **حندد الورقة املراد محايتها.**
- **.**2 **نفتح قائمة )أدوات( وأتار منها محاية.**
- 3. يظهر على يسار القائمة قائمة فرعية أخرى لتحديد مجال الحماية أه*ي* حماية ورقة أم **محاية املصنف كامالً؟ أتار منها )محاية ورقة(.**
- **.**4 **ياهر مربع حوار يطلب كتابة كلمة السر اليت نريد حفظ الورقة بها, نكتب الكلمة ونالحظ ظهور جنمة بدل كل حرف لعدم السماح لآلخرين مبشاهدتها.**

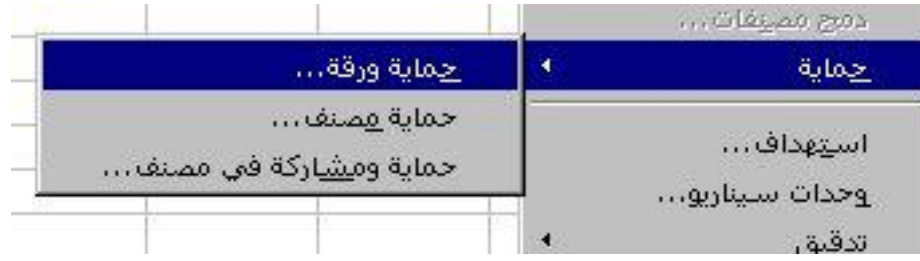

**نضغط موافق فيطلب منا إعادة كتابة كلمة السر للتأكيد.** 

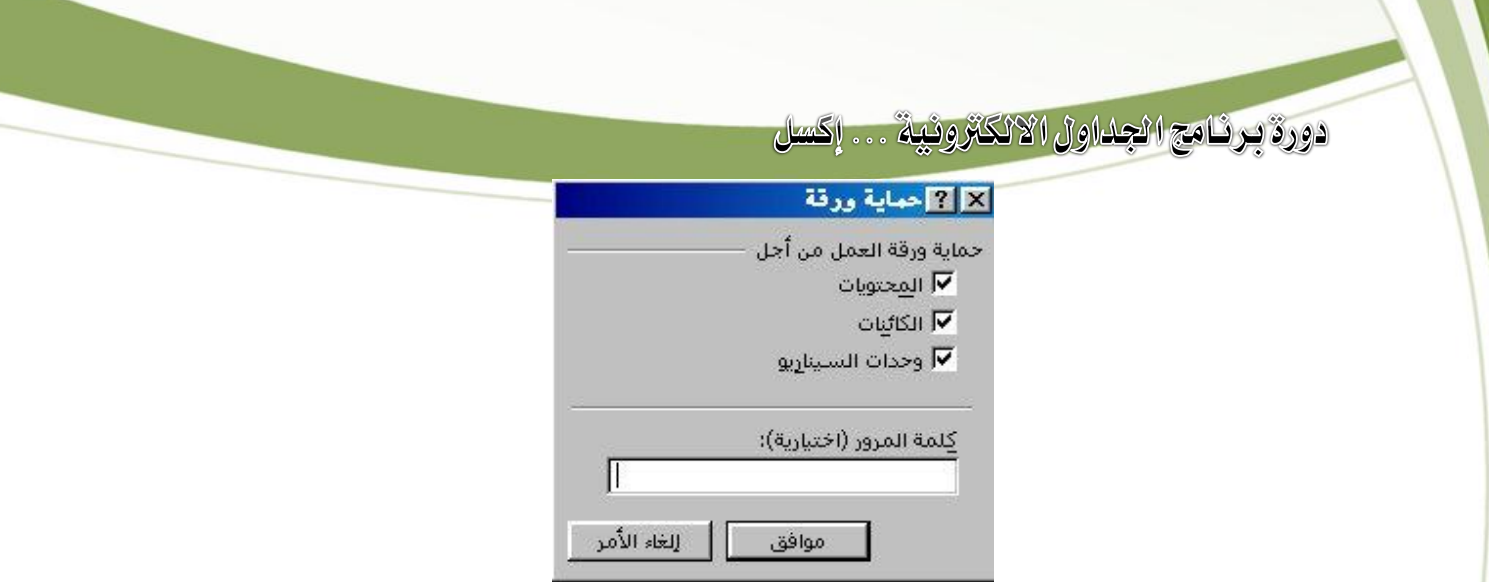

**تصبح الورقة حممية من إجراء أي تعديل عليها إال بعد فك احلماية و ميكن فك احلماية كما يلي: -**

- **.**1 **نفتح قائمة أدوات و أتار منها محاية.**
- **.**2 **نالحظ ظهور مربع على يسار القائمة و به عبارة )فك محاية الورقة( نقوم باختياره.**

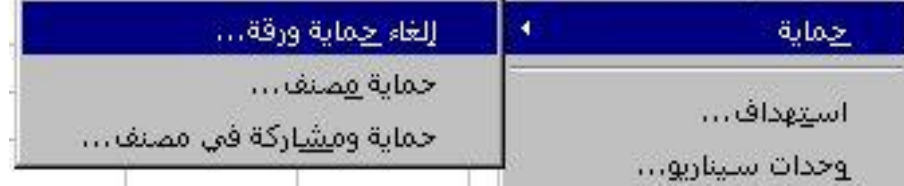

**.**3 **نكتب كلمة السر ادفوظة بها الورقة ثم نضغط موافق فتصبح الورقة غري حممية.** 

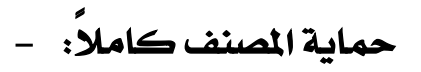

يمكن حماية المصنف كاملاً أي حماية جميع الأوراق التي يحتويها بتكرار الخطوات ال*س*ابقة ولكن **باختيار )محاية مصنف( بدالً من )محاية ورقة(.**

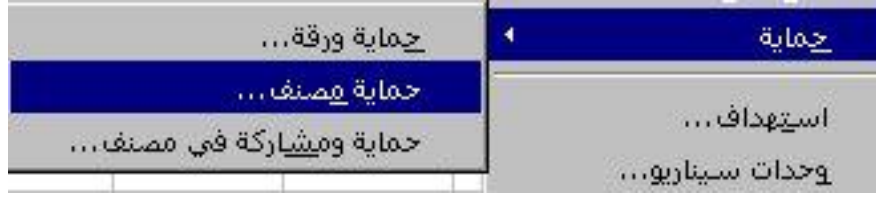

**مالحاات: -**

الفـرق بـين حمايـة الملـف علـى القـرص و حمايـة المصنف الموجـود ـڤي الملـف أنـه بمكـن عنـد حمايـة **املصنف فتحه ومشاهدة حمتوياته و لكن ال ميكن إجراء أي تعوديل علوى البيانوات الويت بداخلوه, أموا عند محاية امللف فال ميكن فتحه أو مشاهدته إال بعد كتابة كلمة السر.**

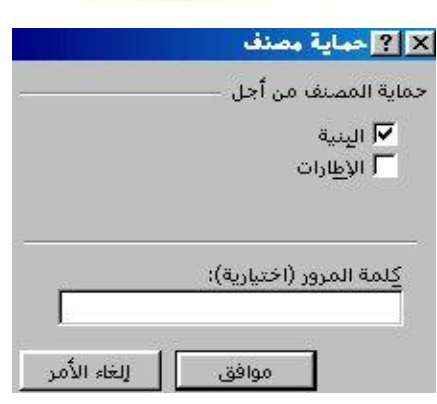

## **إدخال مالحاات )تعليقات( على حمتويات خلية : -**

**ميكن كتابة تعليق على حمتويات خلية كمرجع للمستخدم أو ملستخدم آخر عن هذه البيانات وطريقة عمل مالحاات كما يلي: -**

**.**1 **جنعل اخللية املراد عمل مالحاات عليها هي اخللية النشطة.** 

دورة برنامج الجداول الالكترونية . . . إكسل

- **.**2 **نفتح قائمة )إدراج ( وأتار منها )تعليق(وميكن أداء العملية وميكن أداء العملية بالضوغط .)**SHIFT +F2**( على**
- 3. يظهر صندوق حوار به اسم الخلية النشطة ونلاحظ تحت خانة (التعليقات <u>ي</u>ة **الورقة(التعليقات املوجودة مسبقاً على خاليا أخرى يف الورقة إن وجدت.**
- **.**4 **يف خانة )تعليقات النص( جند املؤشر هناك للداللة على أنه جيب كتابوة التعليوق للخليوة النشطة يف هذه اخلانة, نكتب التعليق ثم نكتوب موافو ق, فونالحظ مربوع أمحور صوغري أعلوى اخللية للداللة على أن هذه اخللية عليها تعليق.**

#### **مالحاات: -**

- **يف حالة إضوافة نوص آخور للتعليوق املوجوود سوابقاً أتوار التعليوق املوراد ااضوافة إليوه مون خانوة )التعليقات يف الورقة ( فياهر ت )تعليقات النص( ونضيف عليه بعد لك.**
- يق حالة إلغاء تعليق معين نحدد التعليق المطلوب حذفه من خانـة (التعليقـات <u>ي</u>ة الورقـة) ثـم نضغط زر (حـنف)، ويمكـن الحـنف بتحديـد الخليــة وفـتح قائمــة تحريــر واختيــار مسـح ثــم **)تعليقات(مالحاات, فتمسح)التعليقات( املالحاات منها وتبقى حمتوياتها.**

#### **نسخ تعليقات خلية إىل خاليا أخرى بها حمتويات:**

**لنسخ تعليقات من خلية ألخرى نقوم مبا يلي:**

- 1 **-حندد اخللية املراد نسخ التعليقات اليت بها.**
- 2 **-ننقر زر الفأرة األمين اظهار القوائم املختصرة وأتار منها )نسخ(.**
	- 3 **-حندد اخللية أو اخلاليا اليت نريد نسخ التعليقات إليها.**

نضغط زر الفأرة الأيمن ونختار (لصق خاص) ونختار منها ملاحظات.

#### **إدراج صورة :**

من قائمة (إدراج) اختر (صورة) يظهر قائمة فرعية تحتوي عل*ى*: – ART CLIP**: وعند الضغط عليها تاهر قائمة صور وأتار منها ما نريد.**  من ملف: ويمكننا من هنا تحديد الصورة عن طريق تحديد موقعها. أشكال تلقائية: وتحتوي على أشكال مختلفة من الخطوط والأسهم المتلئة والتخطيط

**االنسيابي وجنوم وشعارات ووسائل شرح.** 

**ختطيط هيكلي: ويعنى هذا األمر بعمل هيكلية وسهولة بعمل اهليكلية.** 

ART WORD**: ونستطيع هنا أن نكتب أي نص واختيار شكل تنسيقي موجود على اجلهاز.** 

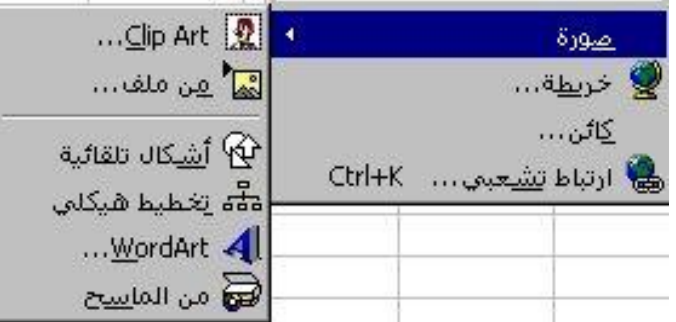

#### **التحكم يف ارتفاع الصفوف:**

- .1 حـدد الصـف أو الصـفوف الـتي تريـد تغــيير **ارتفاعها.** 
	- **.**2 **افتح قائمة )تنسيق( واخرت منها )صف(.**
- **.**3 **ياهور مربوع حووار علوى يسوار القائموة تووي على ما يلي:**

ا**رتفــاع: لتحديـد ارتفــاع الصـف المحـدد حيـث يمكـن كتابة رقم من )**1 – 419**(.** 

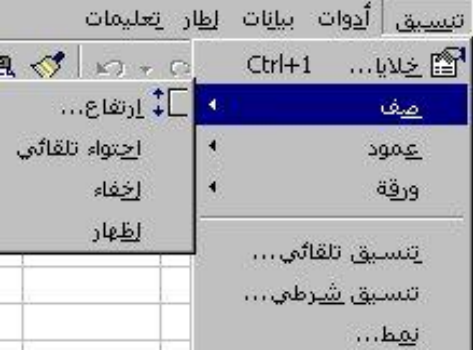

**مالئمة تلقائية: جلعل ارتفاع الصف اددد متناسبة مع حجم اخلط الذي حيتويه. إخفاء: اخفاء الصف املوجود به اخللية النشطة أو الصفوف ادددة من الورقة.** 

**إظهار: اظهار الصف أو الصفوف املخفية من جديد حيدد الصف السابق أو الالحق للصف**  ا**لخفي ونختار الأمر إظهار.** 

#### **التحكم يف عرض العمود:**

- **.**1 **حدد العمود أو األعمدة اليت تريد تغيري عرضها.**
- **.**2 **افتح قائمة تنسيق واخورت منهوا )عموود( فياهور مربوع حووار علوى يسوار القائموة حيتوي على ما يلي:**

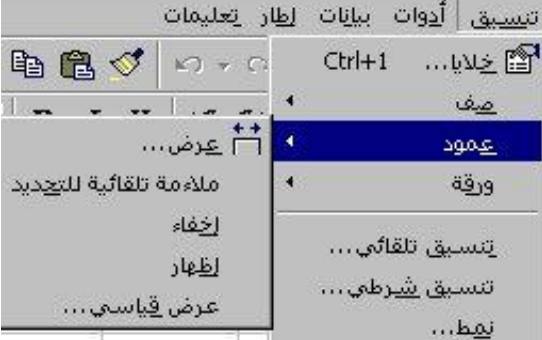

**عرض العمود: لتحديد عرض العمود على أن يكون من )**1 – 255**( .** 

**ملائمة تلقائية: لجعل عرض العمود المظلل متناسب مـع أطول بيـان مـن البيانـات الـتي يحتويهـا،** ويمكن أداء هـذه العمليـة بتوجيـه مؤشـر الفـأرة علـى الحـد الأيسـر للعمـود والضـغط علـى زر الفـأرة **مرتني متتاليتني.** 

> **إخفاء: اخفاء العمود الذي به اخللية النشطة أو األعمدة ادددة . إظهار: لإظهار الأعمدة المخفية، ولكن يجب تحديد عمود سابق أو لاحق للعمود المخفي. عرض قيا***سي***: لإرج**اع العرض القيا*سي* للعمود المحدد .

#### **إعادة تسمية ورقة:**

كمـا علمنـا أن المصنف يحتـوي علـى عـدة أوراق عمـل وعنـد بدايـة العمـل علـى هـذا المصنف تكـون **أمسائها )ورقة**1**(, )ورقة**2**( وهكذا** ... **ولكن تقتضي احلاجة لتسومية الورقوة حسو ب املوضووع املكتووب بها وميكن تسمية الورقة كما يلي:**

- **.**1 **نشط الورقة اليت تريد تسميتها.**
- **.**2 **افووتح قائمووة تنسوويق واخوورت منهووا )ورقووة( فياهوور مربووع حوووار علووى يسووار القائمووة اخوورت منووه )إعووادة تسومية(, أو حورك مؤشور الفوأرة إىل تبويوب الورقوة**  المراد إعادة ت*سمي*تها واضغط على زر الفـأرة الأيمـن لتظهـر قائمــة لوظــائف المختصــرة اخــتر منهــا **)إعادة تسمية(.**

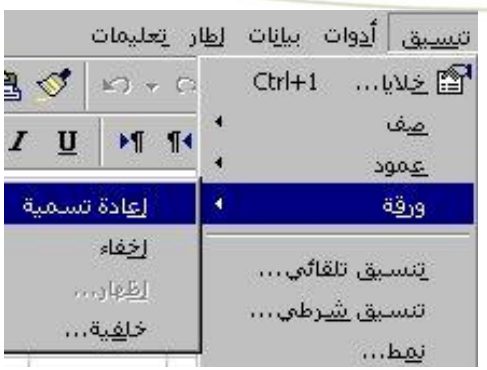

**.**3 **سياهر مربع حوار أكتب بداخله اسم الورقة ثم اضغط موافق.** 

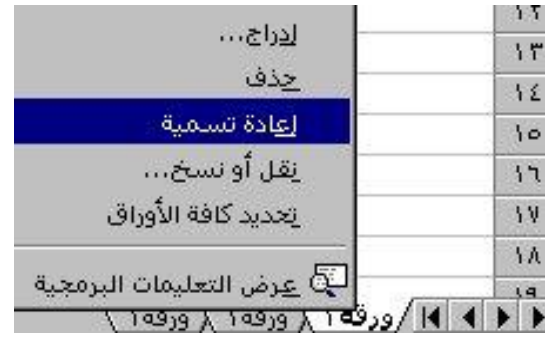

#### **إخفاء ورقة عمل:**

**ميكن إخفاء ورقة عمل أو عدة أوراق عمل كما يلي:**

- **.**1 **حدد الورقة أو األوراق املراد إخفائها.**
- 2. افتح قائمة تن*سي*ق واختر منها (ورقة) فيظهر مربع حوار على يسار القائمة اختر منه (إخفـاء)،

**أو حرك مؤشور الفوأرة إىل تبويوب الورقوة املوراد إعوادة**  <mark>ت*س*ـميتها واضـغط علـي زر الفــأرة الأيمــن لتظهــر</mark> **قائمة الوظائف املختصرة اخرت منها )إخفاء(. نالحظ اختفاء الورقة من املصنف واظهارها مرة أخرى نكرر اخلطوة السابقة حيث نالحظ يف مربع احلوار )إظهار ورقة( بدال من )إخفاء ورقة(نقوم باختيار )إظهار ورقة(.** 

انتسليق أأدوات اببانات الظار انتعليمات Ctrl+1 ... الكلية السيد Ctrl+1  $\circ$   $\circ$   $\circ$ صف  $\mathbf{U}$  $M$  14 عمود ورقة إعادة تسمية إخفاء يتسبق تلقائي... moleti تنسي<u>ق ش</u>رطي... خلفية... نمط...

**ننقر على اسم الورقة اليت نريد إظهارها ثم نضغط موافق.** 

#### **كتابة املعادالت:**

<mark>ي</mark>مكـن أن تنشــأ المعدلــة بكتابتهــا مــن لوحــة المــاتيح، أو باســتخدام إدراج دالــة مــن قائمــة إدراج، أو **باسووتخدام وظيفووة معينووة مثوول** SUM **للجمووع وغريهووا, وسنوضووح بعووض األمثلووة علووى الووداالت احلسابية واملعادالت.**

#### **معادلة اجلمع:**

**عند كتابة أي معادلوة جيوب بودايتها بوو )و( أو )** @**(حتوى يتعورف اكسول علوى أن حمتويوات اخل ليوة**  معادلة، أما دالة الجمع فهي SUM( ) ونأخذ مثال: إذا أردنا جمع قيمة الخلية (A3) مع (D3) **فااجابة هوي وبعودها نضوغط مفتواح اادخوال** ENTER **تاهور لودينا ااجابوة على هذه املعادلة.** 

أما طريقة الجمـع الآلي: نقـف علـى الخليـة الـتي نريـد وضـع النتيجـة عليهـا ونختـار إشـارة *س*يجمـا ا**لوجودة على شريط قيا***سي* **فيقوم آلياً بتحديد المدى المراد إجراء عملية الجمع لها.** 

#### ن*سخ ا*لمادلات:

- **.**1 **ضع اخللية النشطة عند اخللية اليت توي املعادلة.** 
	- **.**2 **اخرت األمر )نسخ(.**
	- **.**3 **حدد اخلاليا اليت تريد نسخ املعادالت إليها.**
- **.**4 **اخرت األمر لصق.ستالحظ أن اكسل نسخ املعادلة تناظريا أي انه آلياً صحح أرقام الصفوف.**

#### **مالحاة:**

**أسبقية تنفيذ اجلهاز للمعادالت:**

- **الوظائف.**
- **املعدالت ادصورة بني األقواس.** 
	- **األس.**
	- **الضرب والقسمة معا.ً** 
		- **اجلمع والطرح.**

**هذا يف حالة توفر أكثر من عملية يف معادلة واحدة. والوظائف أنواع ميكن تقسيمها إىل: إحصائية** – **مالية** – **تارخيية** – **البحث** – **الرياضية** – **نصية** – **منطقية** – **معلومات.**

> **وسنتناول الوظائف املهمة: املتوسط احلسابي**

المتوسط هو إجمالي العناصر *مقسوم*ا على عددها ، *م*ثال : لحساب المتوسط الحسابي للخلايـا مـن 3B **إىل** 9B **ووضع النتيجة يف اخللية** 10B**, نكتب األمر التوالي: , يف اخللية** 10B **.ويوجد طريوق أخورى : عون طريوق )إدراج دالوة( مون قائموة )إدراج( فياهور مربوع احلووار التالي:**

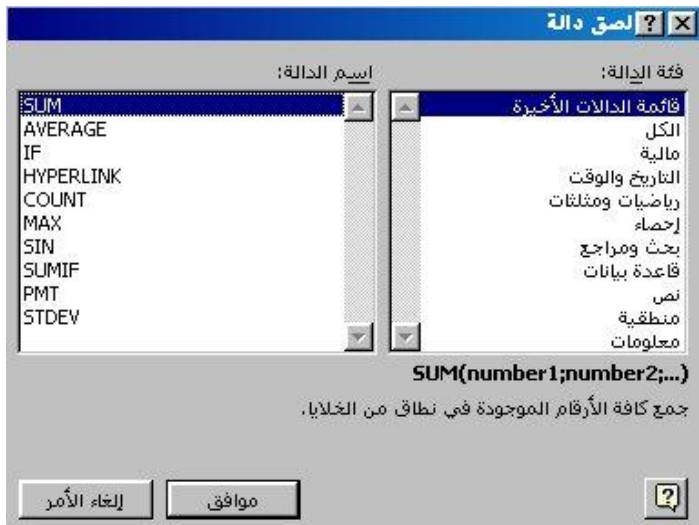

**فنحدد فئة الدالة واسم الدالة ونضغط على زر موافق فتاهر لنا شاشة جديدة:**

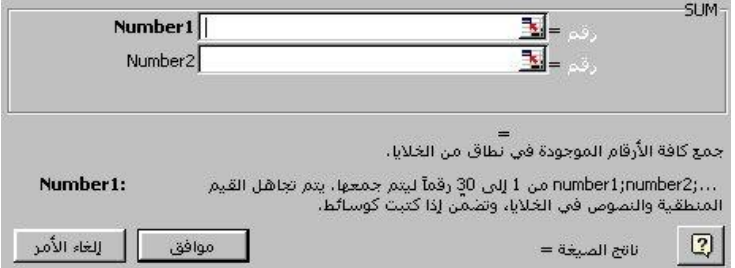

**حندد املدى املراد إجراء له عملية املتوسط احلسابي, ثم نضغط موافق.**

#### **أكرب قيمة**

**وظيفة إحصائية تستخدم اجياد اكرب قيمة يف اجملوال مون** 3B **إىل** 9B**, فإجيواد اكورب قيموة عنود** 

**اخللية** 11B **أكتب املعادلة التالية:**

 $=MAX(B3:B9)$ 

**أو باستخدام إدراج دالة من قائمة إدراج.**

#### **أصغر قيمة**

**وظيفة إحصائية تستخدم اجياد أصغر قيموة يف اجملوال مون** 3B **إىل** 9B**, فإجيواد أصوغر قيموة عنود اخللية** 12B **أكتب املعادلة التالية:**

 $=MIN(B3:B9)$ 

#### **عدد اخلاليا اليت توي على بيانات رقمية**

لعد كم خلية **ية المجال الحدد تحتوى على بيانات رقمية ف**قط وإذا أدخلت **ية الجال خلايا تحتوى نصووص أو مسوافات خاليوة فإنوه ال يقووم بعودها ضومن اخلاليوا , لوو اعتربنوا أن اخلاليو ا مون** 3B **إىل**  9B **ايعها رقمية فإنه عند إعطاء األمر التالي:** 

> $=$ COUNT(B3:B9) **ستاهر القيمة** 7 **ألن عدد اخلاليا الرقمية يف اجملال سبعة خاليا. ونفا الشيء للخاليا اليت توي على بيانات ) (**COUNTA **لعد كم خلية يف اجملال توي على بيانات.**

#### **الوظائف املنطقية ,COND(IF**

تستخدم الوظيفة لإنشاء حالة شرطية معينة عل*ى* أ*س*اس شرط محدد فإذا تحقق الشرط تكون **احلالة** TRUE **و إال تكون خطأ** FALSE**, مثال : إ ا كانت اخللية** 3G **تووي علوى عالموة أحود الطالب سنسأل إ ا كانت العالمة أكرب أو تساوي** 61 **فإن الطالب ناجح و إال اطبع كلمة راسب.**

$$
= IF(G3>=60," \mathbf{1} \mathbf{2} \mathbf{3} \mathbf{4} \mathbf{4} \mathbf{5} \mathbf{5} \mathbf{6} \mathbf{6} \mathbf{7} \mathbf{7} \mathbf{7} \mathbf{8} \mathbf{8} \mathbf{9} \mathbf{9} \mathbf{10} \mathbf{10} \mathbf{10} \mathbf{10} \mathbf{11} \mathbf{10} \mathbf{11} \mathbf{10} \mathbf{11} \mathbf{11} \mathbf
$$

**مثال آخر على** IF **املركبة:**

سوف نقوم بحساب العلاوة لكل موظف إذا علمنا أن للراتب العادلة التالية:

- **إ ا كان )الراتب** <**و** 151 **( فإن العالوة تكون .%**3
- **إ ا كان )الراتب** <**و**111**( وأقل من** 151 **فإن العالوة تكون .%**5
	- **إ ا كان )الراتب**>111 **( فإن العالوة تكون .%**7

**فاملعادلة تكون على النحو التالي :**

 $=$ IF(B2>=150;B2\*3%;IF(B2>=100;B2\*5%;B2\*7%))

#### **ملعرفة عدد اخلاليا ت شر معني**

**تستخدم هذه الدالة ملعرفة عدد اخلاليا اليت ينطبق عليها الشر اددد مثل**   $=$  COUNTIF(B2:B8;">=100")

**معرفة عدد اخلاليا بني** 2B **و** 8B **بشر أن تكون القيمة يف اخللية أكرب من )**111**(.**

#### **جلمع جمموعة أرقام بشر معني**

**تستخدم هذه الدالة جلمع جمموعة أرقام بشر معني مثل:**  $=$ SUMIF(B2:B8:">=100) **معرفة جمموع األرقام اليت تقع بني** 2B **و** 8B **بشر أن يكون كل رقم يف املدى أكرب من )**111**(.**

**مالحاة:** 

**ميكن إضافة أي دالة من خالل اختيار )إدراج( ومنها )دالة( واختيار أي دالة يريد حسب العمل.** 

**عند تغيري قيمة أي خلية من اخلاليا اليت تدخل يف الدالة فإن اكسل يقوم بتغويري القيموة مباشورة )تلقائيا(.**

#### **عملية فرز البيانات:**

- **.**1 **يتم ديد نطاق البيانات املراد عمل هلا فرز.** 
	- **.**2 **من قائمة "بيانات" أتار "فرز".**
- **.**3 **تاهر لدينا شاشة "فرز"حبيث متكنك من الفرز حسب ثالث مفاتيح وميكنك أيضاً اختيار أي مفتاح تريد و ديد طريقة الفرز تصاعدي أو تنازلي.**
- **.**4 **بعد ديد التفصيالت نضغط على زر "موافق".**

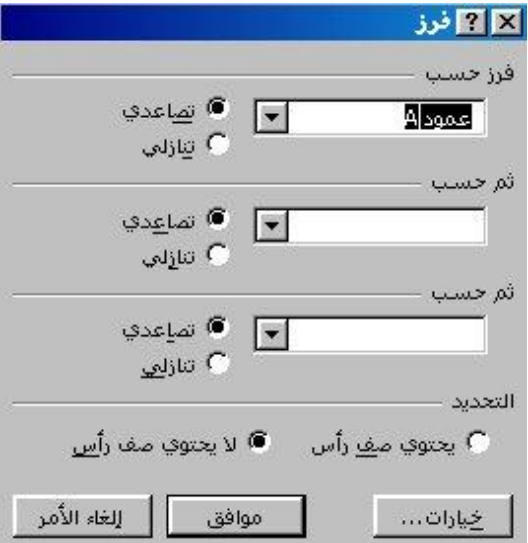

#### **طريقة عمل تصفية:**

- **.**1 **نضع املؤشر على أي خلية يف صفحة البيانات.**
- **.**2 **من قائمة "بيانات" أتار "تصفية" ومنها "تصفية تلقائية".**
- 3. بعدها يظهر سهم صغير بجانب عناوين الأعمدة يتم تحديد الشرط المراد عمل تصفيه **بناءاً عليه.**

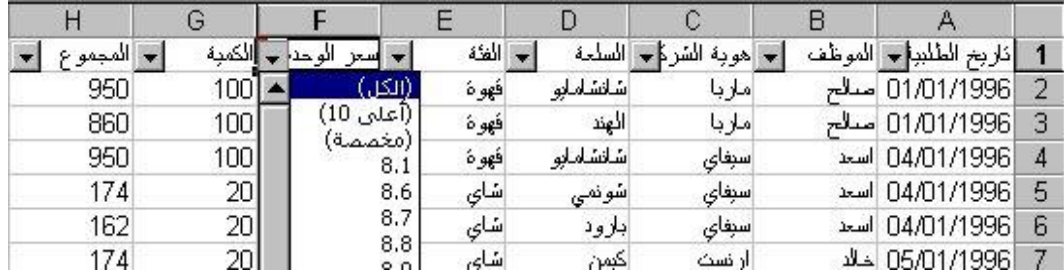

## **ختزين ورقة عمل بكلمة سر )PASSWORD):**

**ميكن حفظ امللف بكلمة سر حبيث ال ميكن فتح امللف إال بكتابة كلمة السر وطريقة حفظ** 

**امللف بكلمة سر هي: -**

**.**1 **نفتح قائمة ملف ومنها أتار حفظ باسم.** 

- 2. نختار الأمر (خيارات) فيظهر صندوق حوار نكتب كلمة السر أمام خانة الأمر (الحمايـة بكلمـة مـرور) و*سـ*وف نلاحـظ ظهـور علامــة النجمــة بــدل الحـروف وذلــك لكـي لا يتعـرف عليهــا **األشخاص اجلالسني جبوار املستخدم عند كتابتها .**
- 3. يمكن جعل الورقة للقـراءة فقـط بحيث لا يستطيع أحـد التعديل عليـه وذلـك بتنشيط خانـة **)يوصى بالقراءة فقط( .**
- **.**4 **نضغط زر موافق لياهر لنا صندوق حوار آخر يطلب منا إعادة كتابة كلمة السر للتأكيد وجيب أن تكون نفا الكلمة.**

**كما بالشكل التالي:**

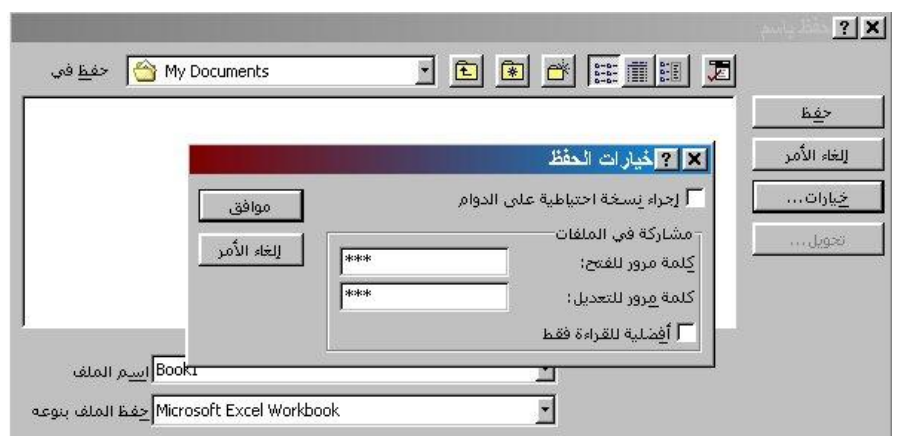

#### إغلاق جميع ا**لصنفات مرة واحدة:**

**يووتم إغووالق ايووع املصوونفات الوويت مت فتحهووا بالضووغط علووى مف توواح )**SHIFT **)مووع االسووتمرار يف**  الضغط ثم نفتح قائمة ملف ونلاحظ تحول كلمة (إغلاق) إلى (إغلاق الكل) نضغط عليهـا فيتم إغلاق جميع المصنفات المفتوحة.

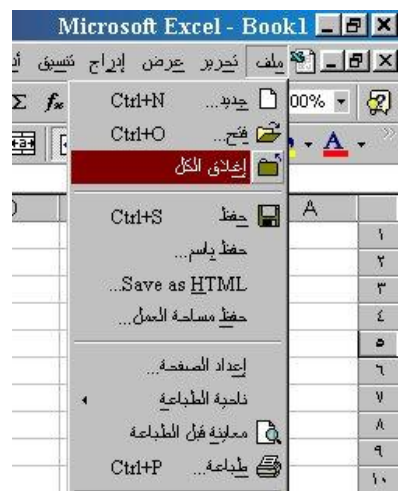

### **إدراج ختطيط:**

## **خطوات إنشاء ختطيط )رسم بياني(:**

- .<br>1 . من قائمة "إدراج" نختار "<mark>تخطيط</mark>".
- **.**2 **تاهر شاشة "معاجل التخطيطات من** 1 **إىل** 4 **".**
- **.**3 **أتار من هذه الشاشة نوع التخطيط الرئيسي والثانوي ونضغط على زر التالي.** 
	- **.**4 **ديد نطاق البيانات.**
	- **.**5 **ديد شكل وسيلة اايضاح.**
	- **.**6 **ديد إ ا كنت تفضل يف ورقه مستقلة أم مضمنة يف نفا امللف.**

دورة برنامج الجداول الالكترونية . . . إكسل

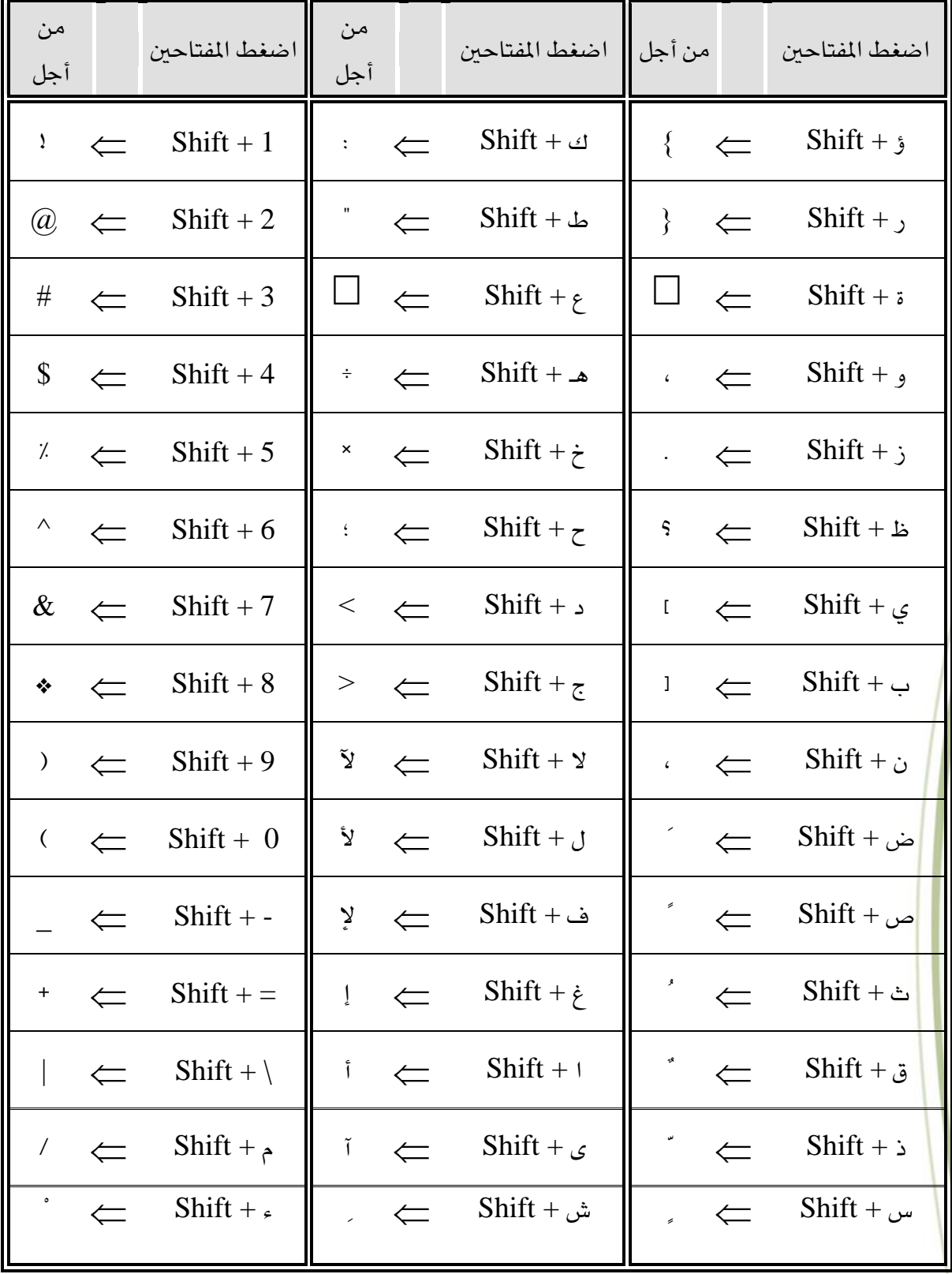

# رسالة إىل الشهداء...

دورة برنامج الجداول الالكترونية . . . إكسل

**أحبك يا مصراتة,,, واهلل أنت دمي الذي جيري يف عروقي... يا تاج الشهداء... ويا من أصبح ترابك أغلى من دمي وروحي...** 

إبن مصراتة البار/ املهدي جربيل